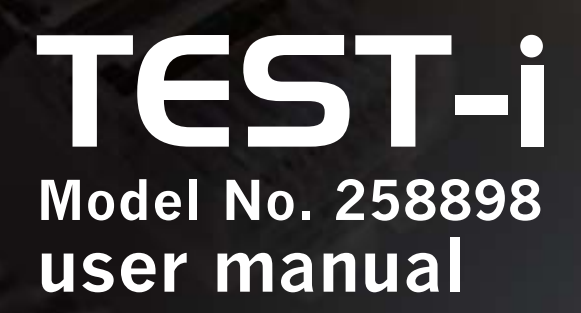

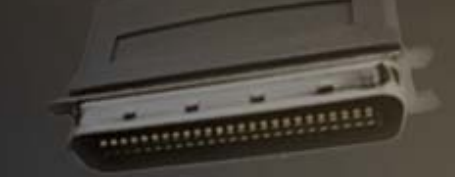

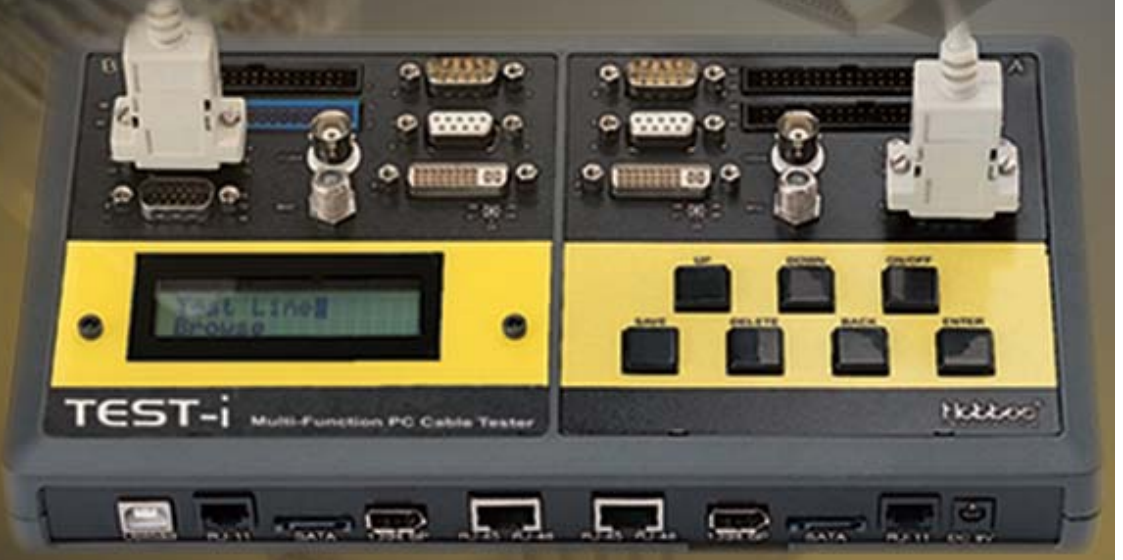

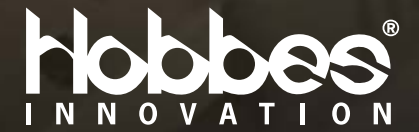

# **Content**

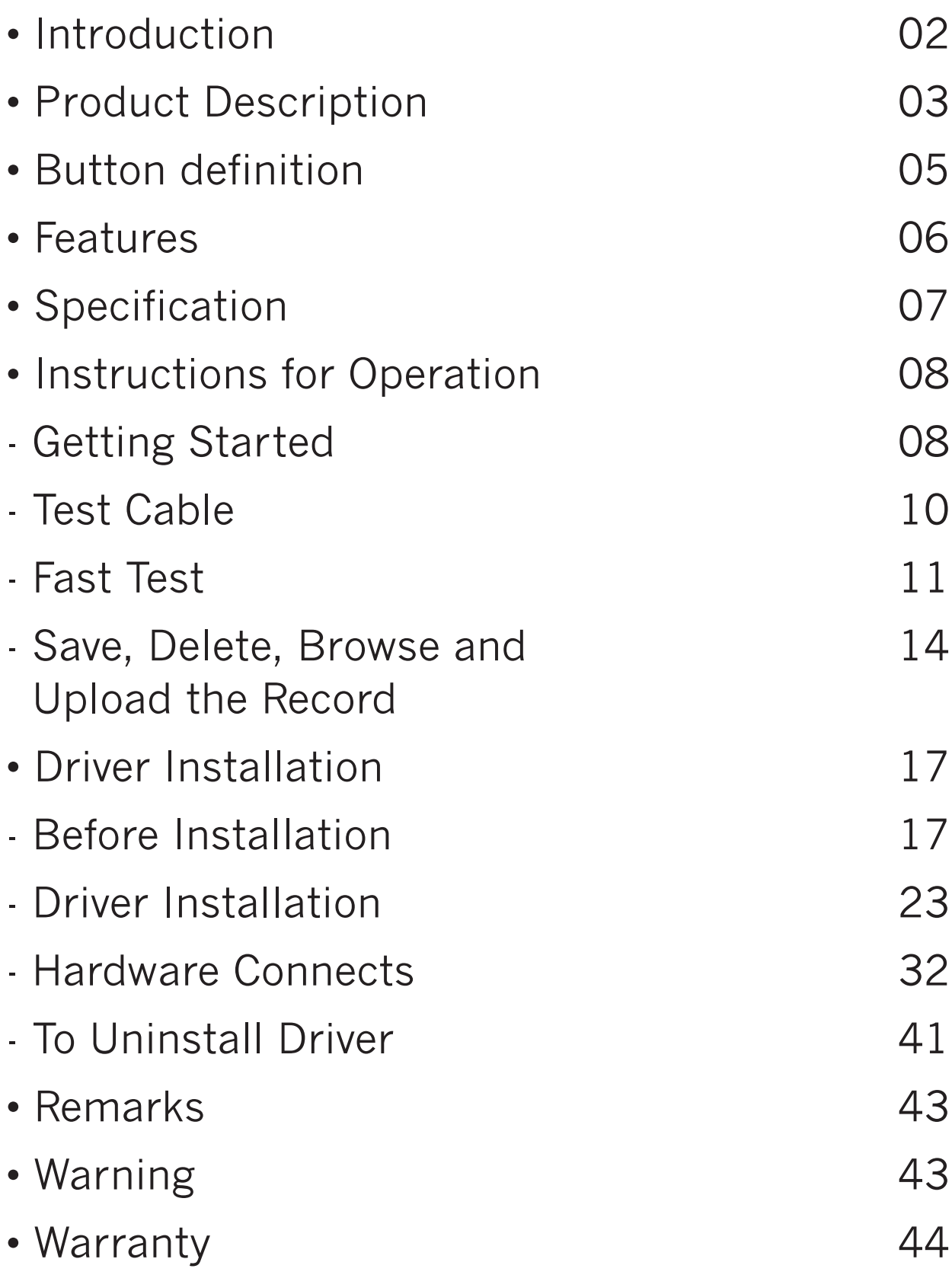

### **Introduction**

The third generation of PC Cable Tester– **TEST-i**, a specially designed multi-function cable tester that tests and analyzes a comprehensive range of PC connector types and the most commonly used flat cables.

The **TEST-i** not only tests each pins connection to identify opened circuits, shorted circuits, crossed wires, mis-wires and pin to pin connectivity, but can also record up to a 100 test results. The crucial data collected can be saved and uploaded to a PC for analysis via USB. With an integrated LCD Display(w/back light function), users can clearly determine the cable pin wiring easily and efficiently. The TEST-i makes an excellent and essential tool for a system integrator to quickly troubleshoot and perform pin test on PC cables.

### **Product Description**

- 1. Ferric Plate: A.Transmission, B. Receiving
- 2. LCD display with back light function
- 3. Control Switch: UP, DOWN, ON/OFF, SAVE, DELETE, BACK, ENTER
- 4. FRONT SIDE: with data upload
- 5. BACK SIDE
- 6. DC 9V 500mA power jack(adpter not included)

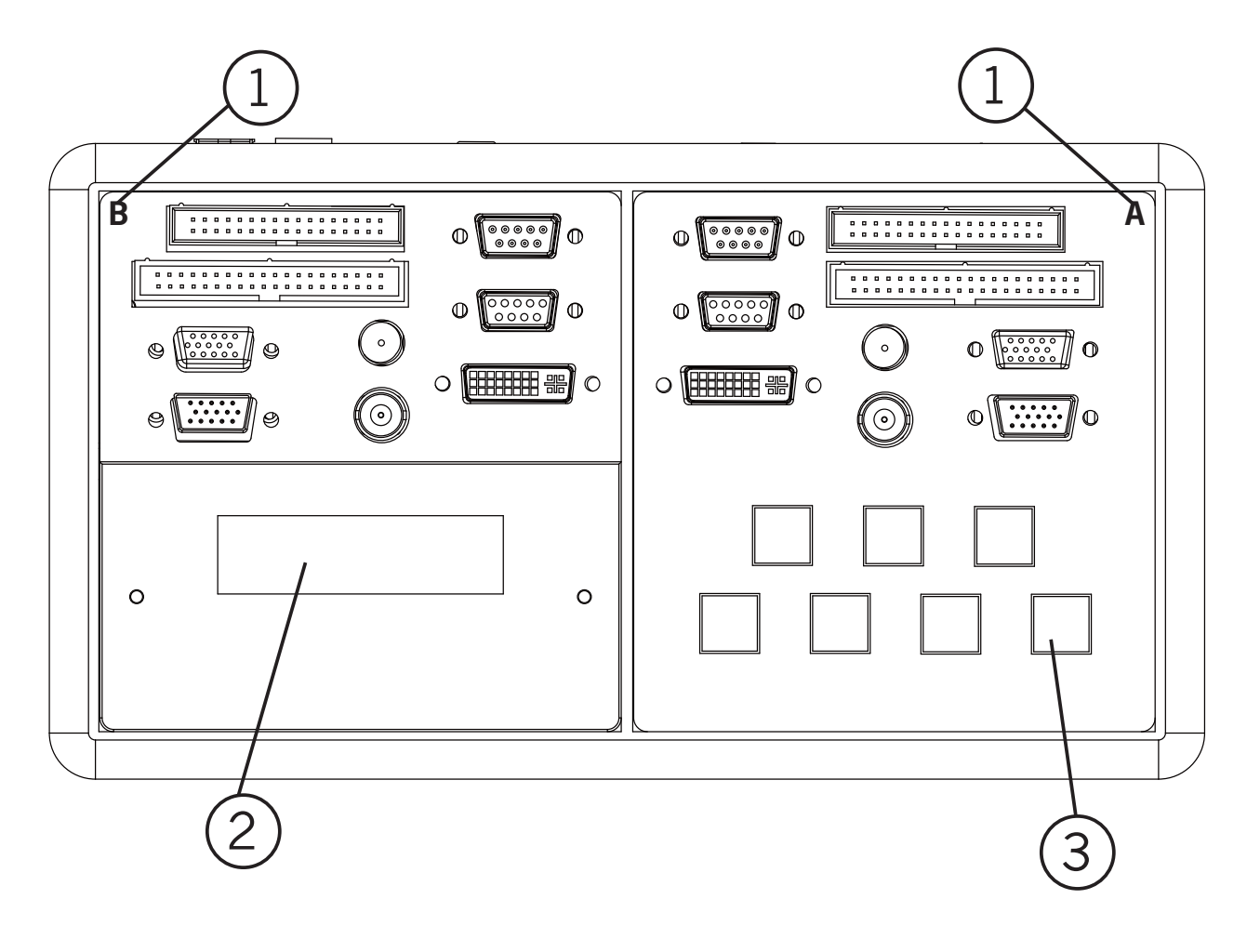

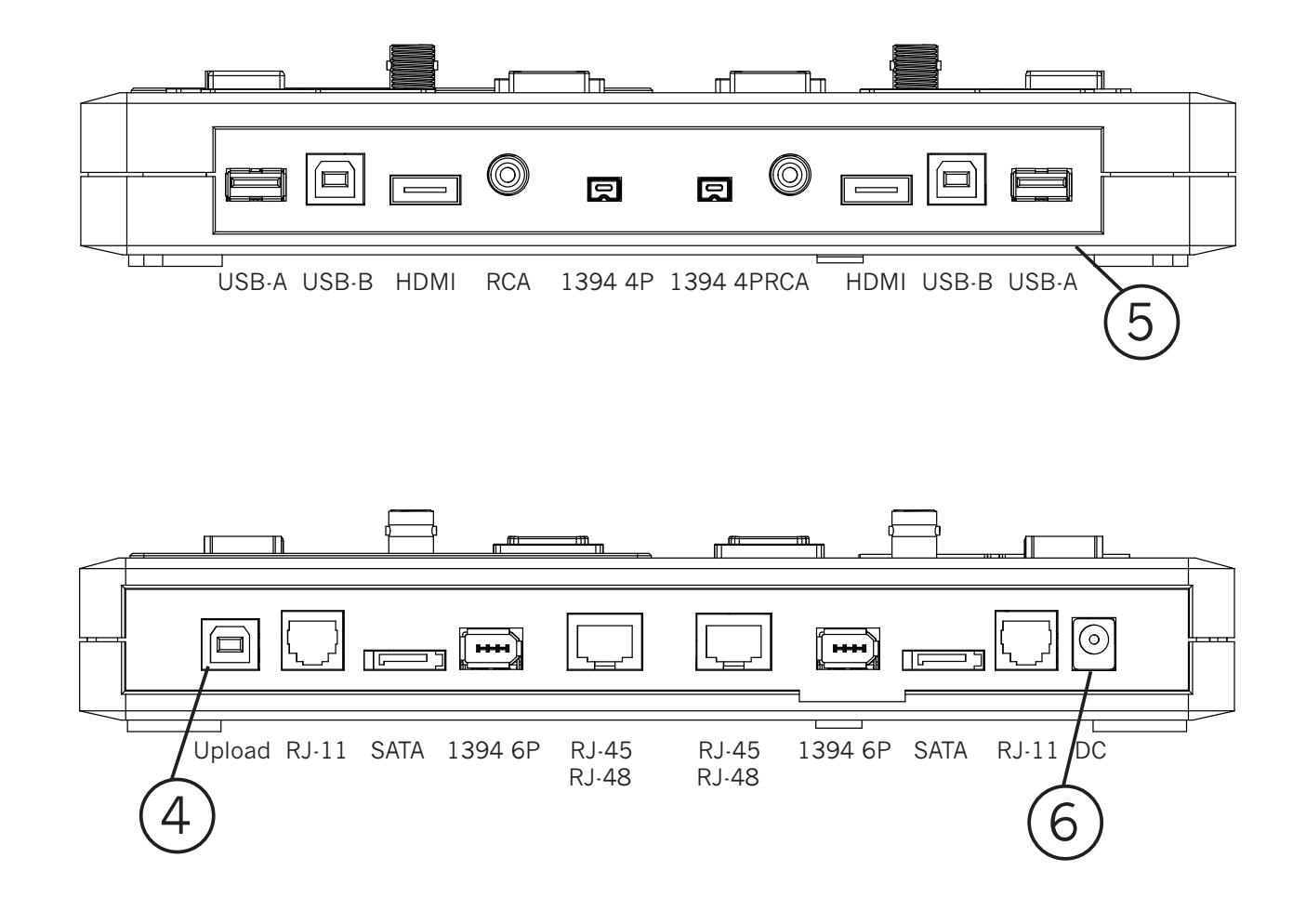

### **Button definition**

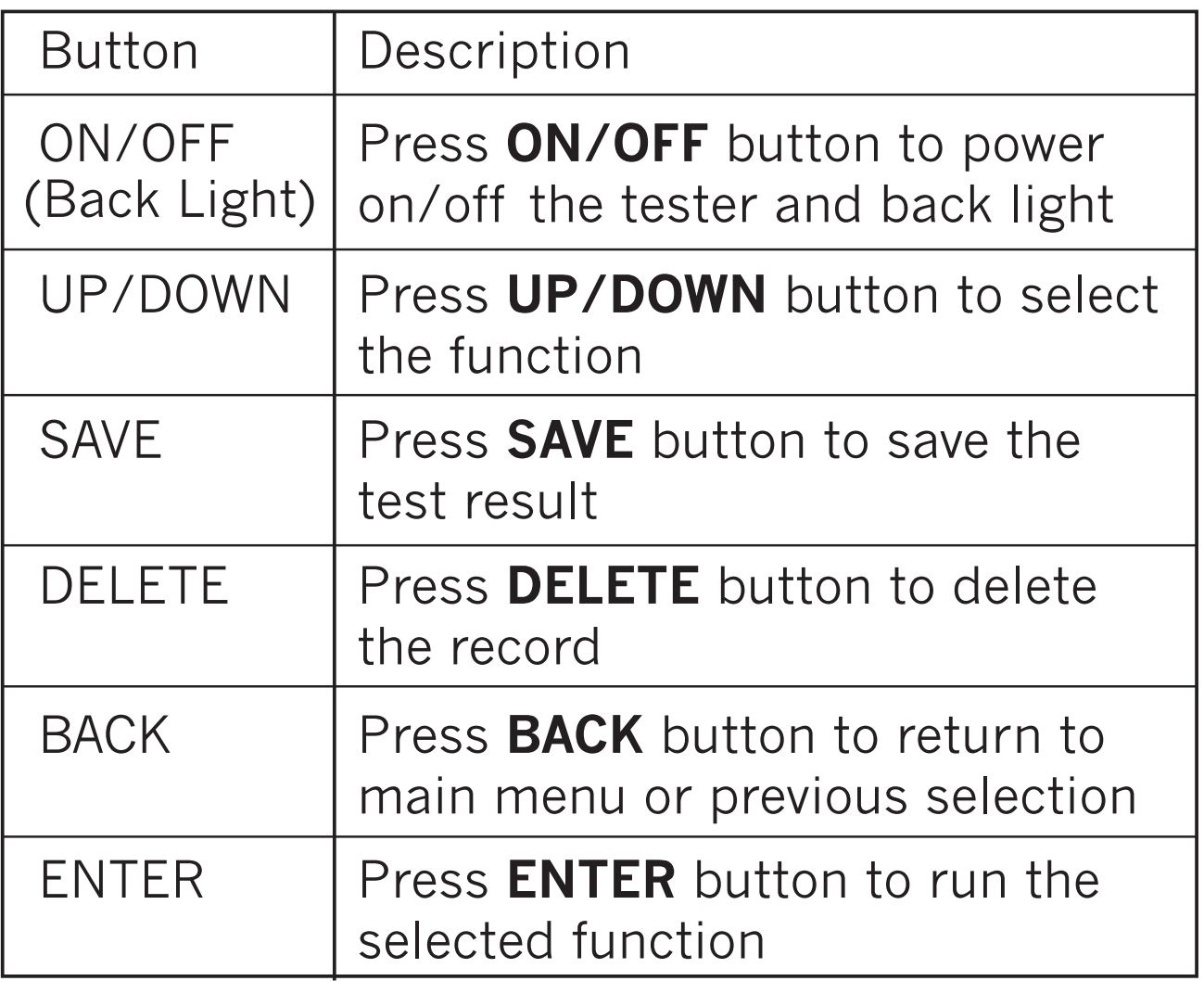

## **Features**

- Identify opened wires, shorted wires, crossed wires and mis-wires connectivity
- Support 18 flat types of PC connectors
- 100 Test results can be saved and transferred to PC via USB
- Alphanumeric LCD display with back light function
- With cable test, cable browsing, quick test function
- Low battery indicator

## **Specification**

- Product: TEST-i Multi-Function PC Cable Tester
- Model: 258898
- Hardware
	- -Connectors: IDC40, IDC34, DVI29, HDB15M/F, DB9M/F, COAX, BNC, RJ11, RJ45, 1394-6P, 1394-4P, SATA, USB(A/B), HDMI, RCA
	- -Control Switch: ON/OFF(POWER), UP, DOWN, SAVE, DELETE, BACK(CANCEL), ENTER
	- -Display: LCD size: 2rows, 16characters, w/back light
	- -Power: DC 9V Battery compartment, DC 9V 500mA power jack(adapter not included)
- Emission: CE, RoHS compliant

# **Instructions for Operation Getting Started**

1. Push the **ON/OFF** button to power "on" the tester, a beep sound will indicate the tester is working. The LCD display the following message:

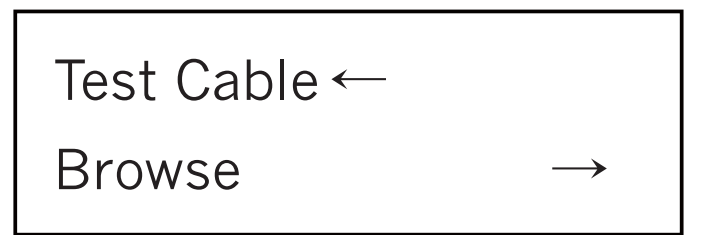

2. In operating mode, you can press **ON/OFF** button to switch the LCD's back light to "on"/"off". By holding the **ON/OFF** button, the LCD will display the following message:

Tester Power Off

The tester will power "off" when you release the button.

3. In operating mode, you can hold the **DOWN** button 5 sec. to activate the "**Alarm**" function after the display shows "**Alarm OFF(or ON)**", press **ENTER** to turn on/off the alarm and press **DOWN** button back to previous menu.

### Alarm OFF

4. In operating status, press **UP** or **DOWN** button to select the desired mode: "**Test Cable**" for cable testing, "**Browse**" to review the saved data, or "**Fast Test**" to quickly test cable, then press **ENTER** for the desired selection.

 $\longleftarrow$ 

09

Test Cable

Browse

Fast Test ←

Downloaded from [www.Manualslib.com](http://www.manualslib.com/) manuals search engine

### **Test Cable**

1. Use **UP** or **DOWN** button to select the pin number for the cable you want to test, then press **ENTER** to start the testing.

Press Enter To Select Pin Num.

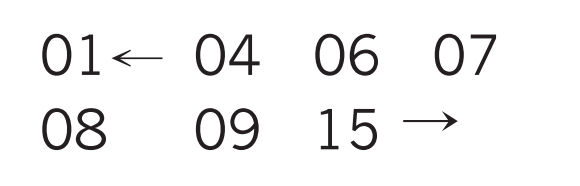

2. When testing is done, LCD will display the pin to pin connectivity displaying results as follow:

 $\rightarrow$ A01-B03 A02-B06 A03-B01 A04-B07

3. If no cable connected on the tester, it will give off two "beep" sounds and display the message "**Empty**".

Empty

 You can select **UP** and **DOWN** to check each pin to pin test result, or press **ENTER** to select pin number, or press **BACK** to return to main menu.

### **Fast Test**

 TEST-i also provides quick test function to test a large number of cables in a short time.

1. Select **Fast Test** in main menu then press **ENTER.**

Fast Test ←  $\longleftarrow$  2. Select **Define Standard** to create the standard pin to pin connectivity as the model, the standard will be compared to the other cable and determine whether the cable is good or bad. The standard rule is saved automatically.

Test Cable ←

Define Standard

 $\longrightarrow$ A01-B01 A02-B02 A03-B03 A04-B04

 3. If the standard is defined, select **Test Cable** to check cable's status. If the cable's pin to pin connectivity matches the standard, TEST-i will show **OK** and display the detailed pin to pin connectivity. If not, TEST-i will show **Error** and also display the cable's detailed information.

 $\rightarrow$ 

**OK** 

A01-B01 A02-B02 A03-B03 A04-B04

Error

 $\rightarrow$ A01-B01 A02-B06 A03-B01 A04-B07

### **Save, Delete, Browse and Upload the Record**

1. Press SAVE button to save the last test result (saving sequence is from 1 to 100).

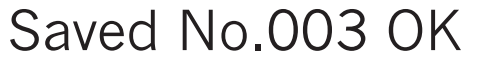

2.By pressing **DELETE** button, the tester will display two options in the menu: "**Delete All**" or " **Delete One**" Press **UP** or **DOWN** button for desired selection.

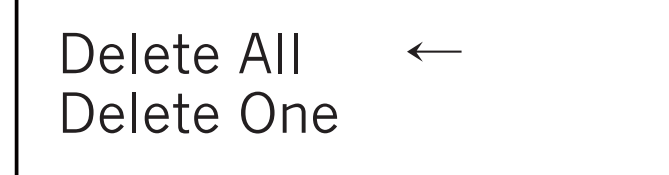

3. If deleting a specific record, select "**Delete One**" and press **UP** or **DOWN** button to choose the record you want to delete, then press **ENTER** to delete the record(Note: by pressing **ENTER** again, it will delete the next record saved). Press **BACK** to return to the main menu.

Record No. 001

Delete 001 OK

4. To review saved record, select **Browse** function in main menu. Press **UP** or **DOWN** button to select the desired record and press **ENTER** to display data.

Browse 002 Record

5. To connect TEST-i to a computer(via USB) to upload the data, driver and software(included) must be installed on the computer. Please refer to next section for more detail process.

# **Driver Installation A) Before Installation**:

1. Uninstall any previous TEST-I driver first prior to installation from control panel  $\rightarrow$  Add or Remove program(refer to D) to uninstall driver).

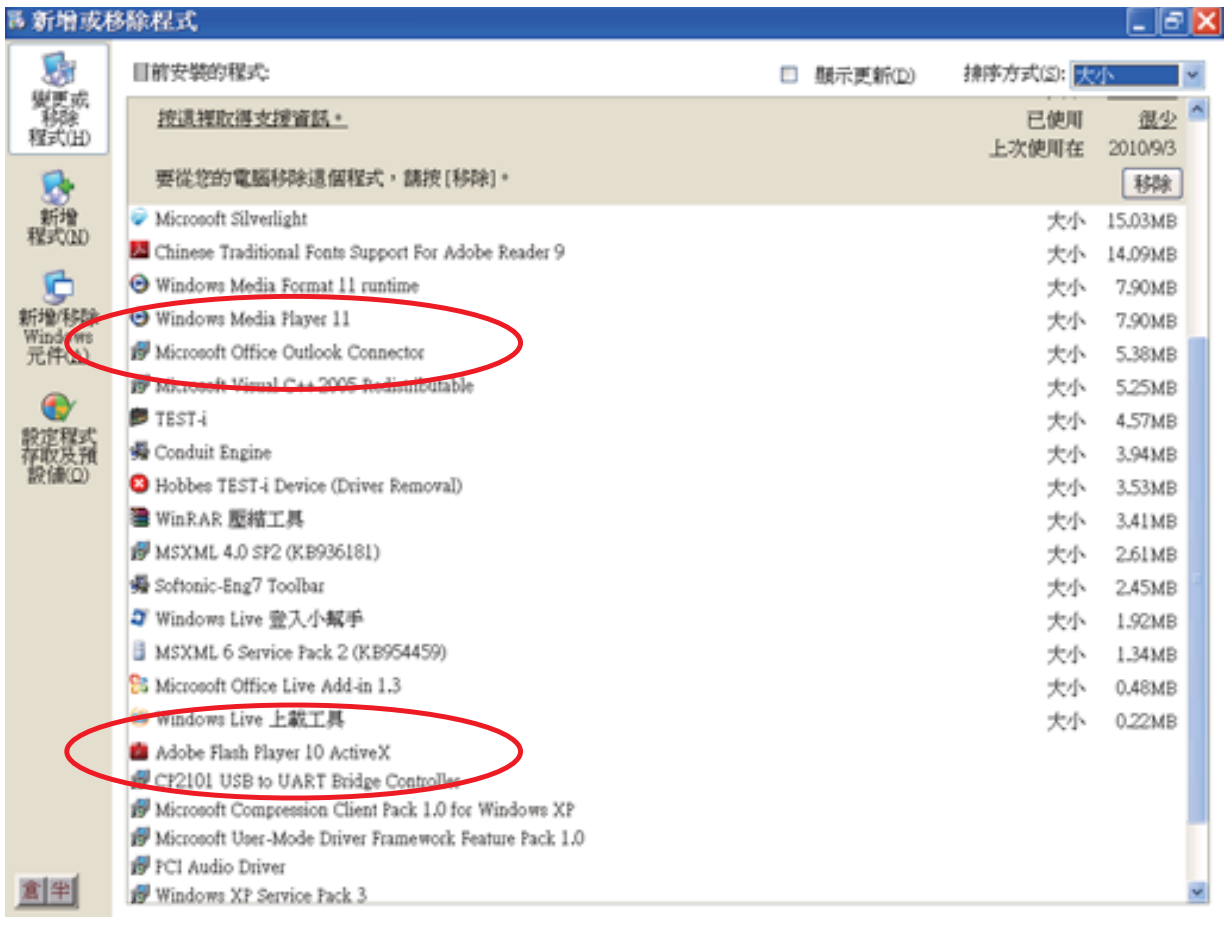

- 2. **But** If an older version, v. 1.0-1.1, has been installed, the user is not able to uninstall driver automatically. Please uninstall manually as follows steps in advance. (normally happens to Windows XP)
- 3. Please connect TEST-i device  $\rightarrow$  goes to Device manger  $\rightarrow$  Universal Serial bus controller  $\rightarrow$  move to CP2101 USB Composite Device (either CP210x USB Composite Device or CP210x USB to UART Bridge Controller)

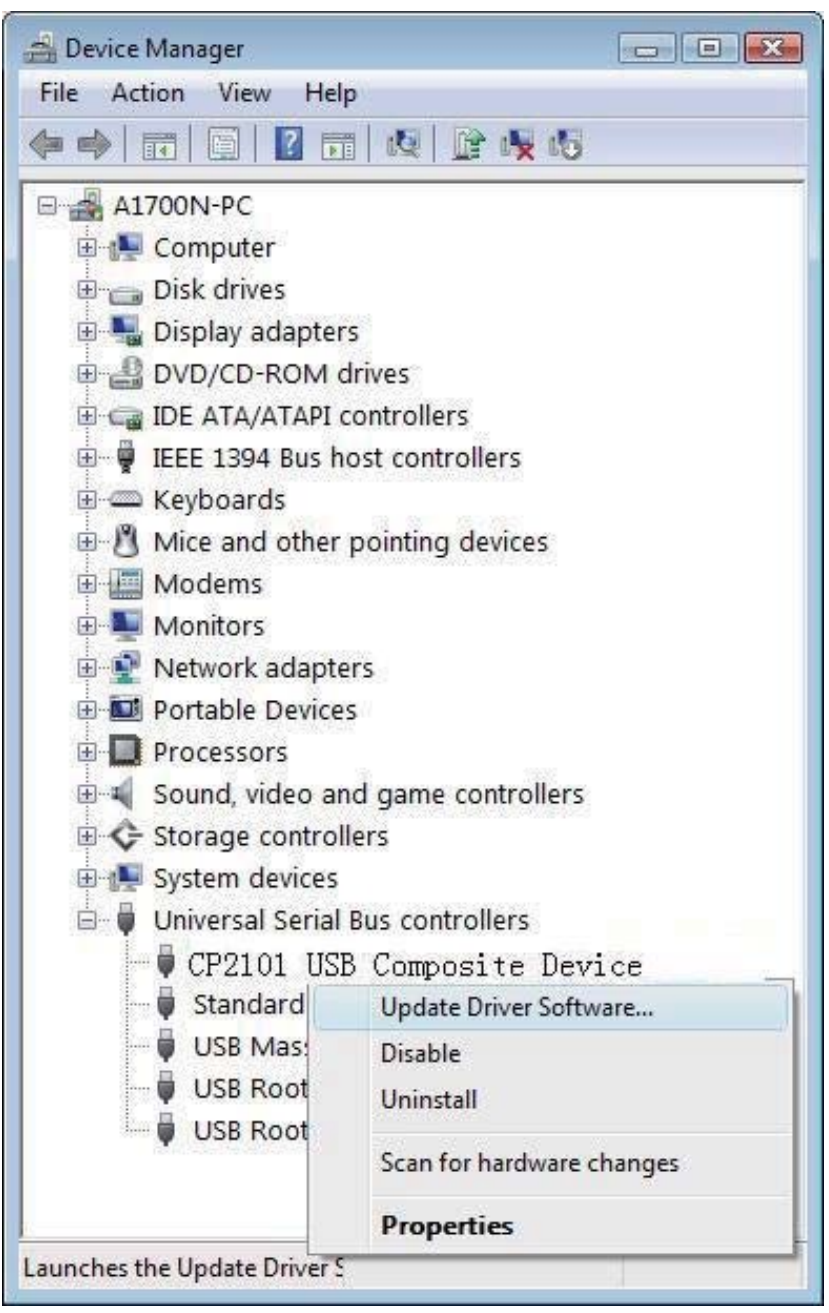

- 4. Right-click the mouse  $\rightarrow$  Update Driver Software  $\rightarrow$  select the destination folder manually.
- 5. Install from a list or specific location to TEST-i\_ Driver\WinXP\_2003\_Vista\_7 → Follow the on screen instructions.

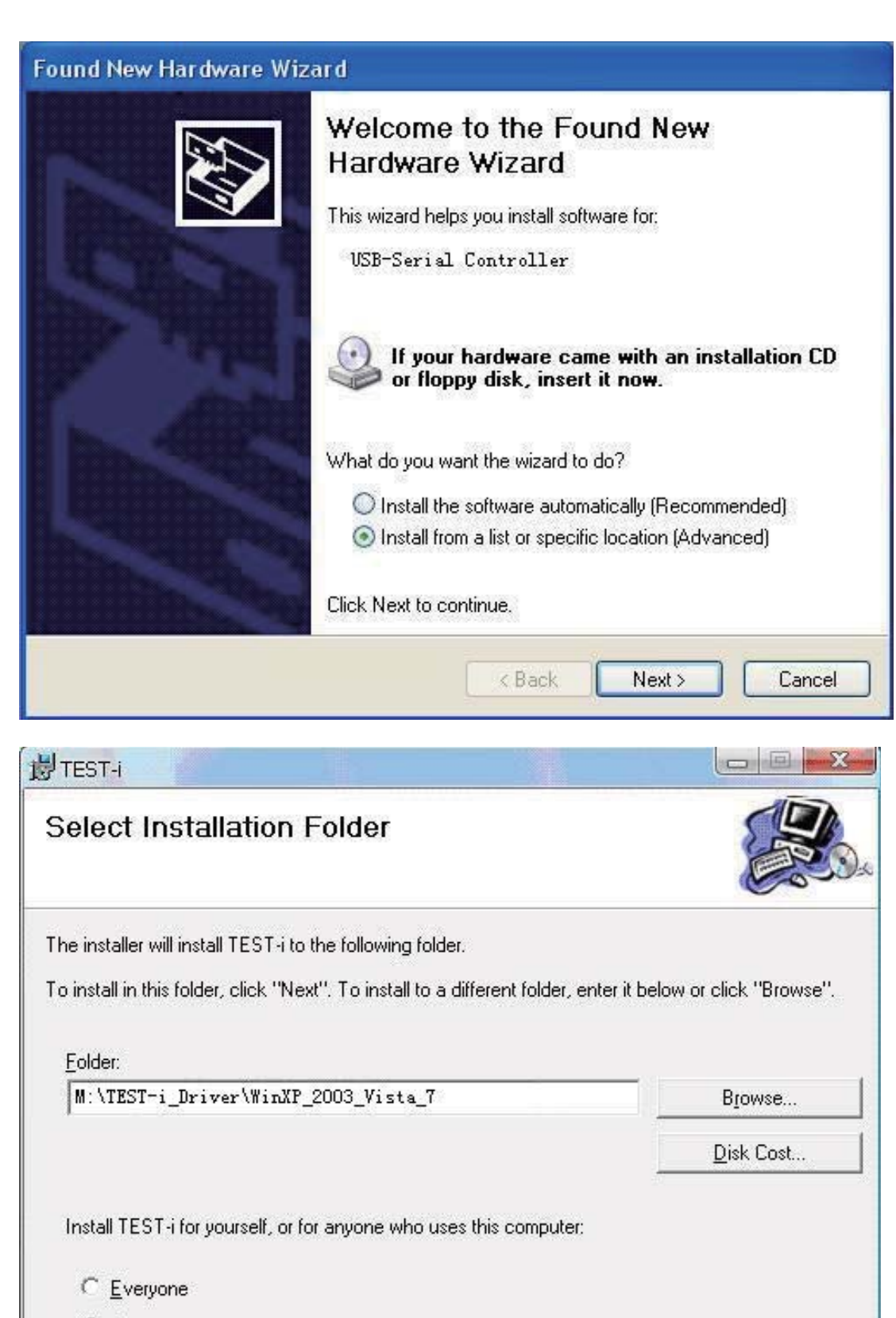

*C* Just me

Cancel

< Back

 $N$ ext >

### TEST-i driver\Hobbes TEST-i\TEST-i\_Driver

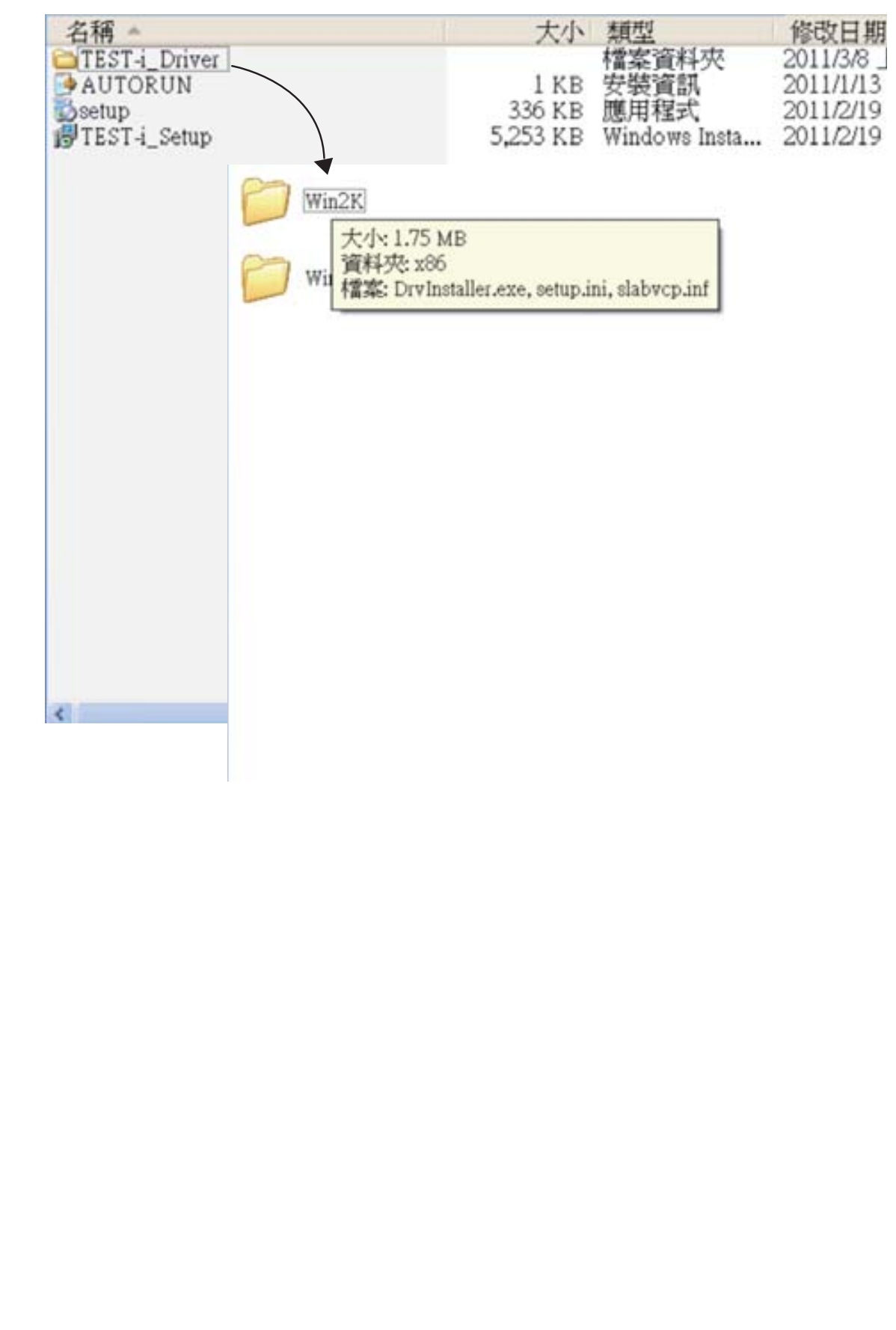

6. When an unsigned driver installation warning is displayed, ignore and presses continue anyway  $\rightarrow$  completing the Found New Hardware Wizard.

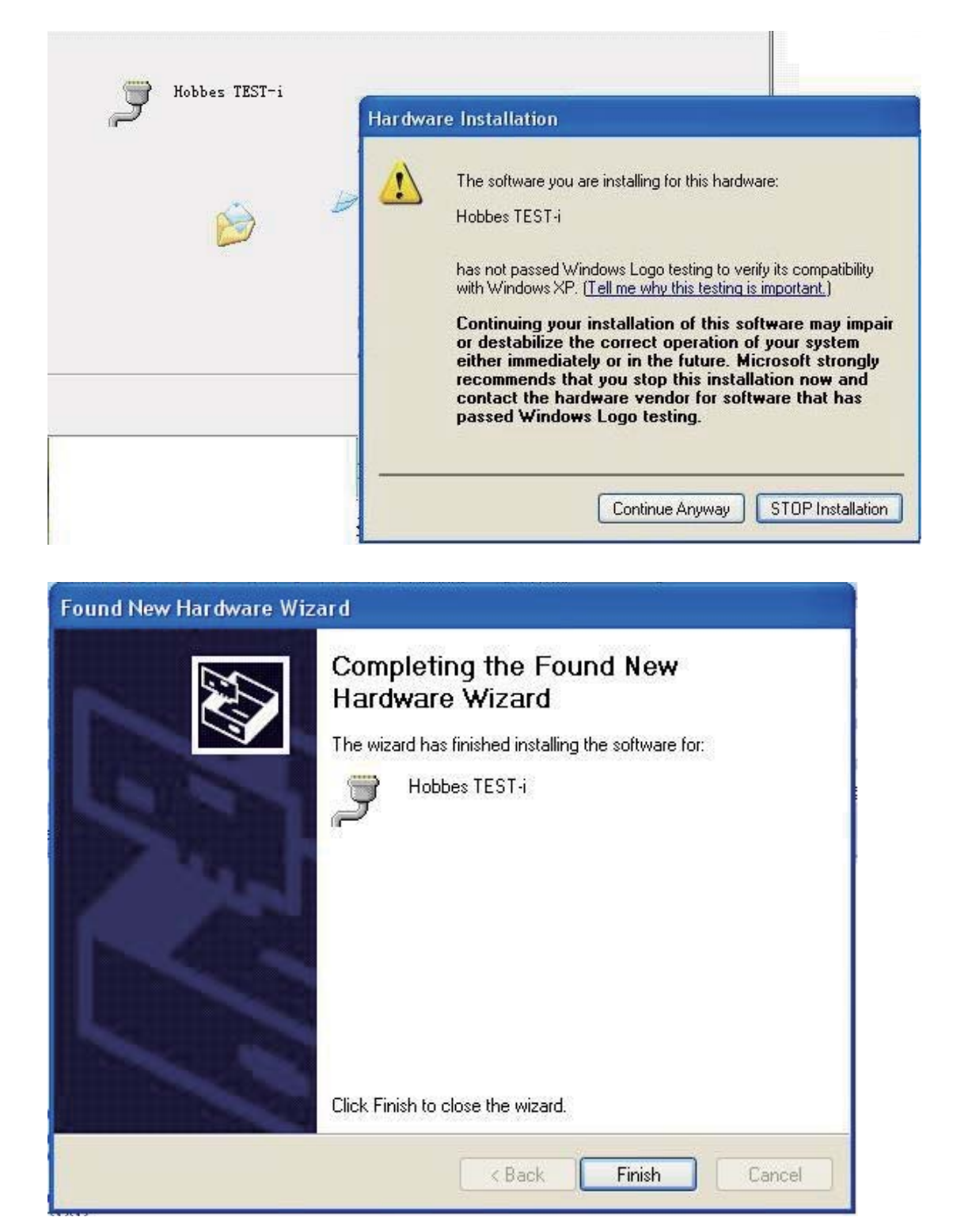

# **B) Driver Installation**

- 1. Insert CD into the CD-ROM drive. Setup will start automatically. If it does not start after several seconds → double-click My Computer on your desktop(or click the **Start** button, and click **My Computer**)  $\rightarrow$  right-click your CD drive, and then click **AutoPlay**. If driver has been downloaded from the website, decompress the file into same folder and manual then Click the setup.exe.
- 2. Follow the on screen instructions. Select your Operating system.

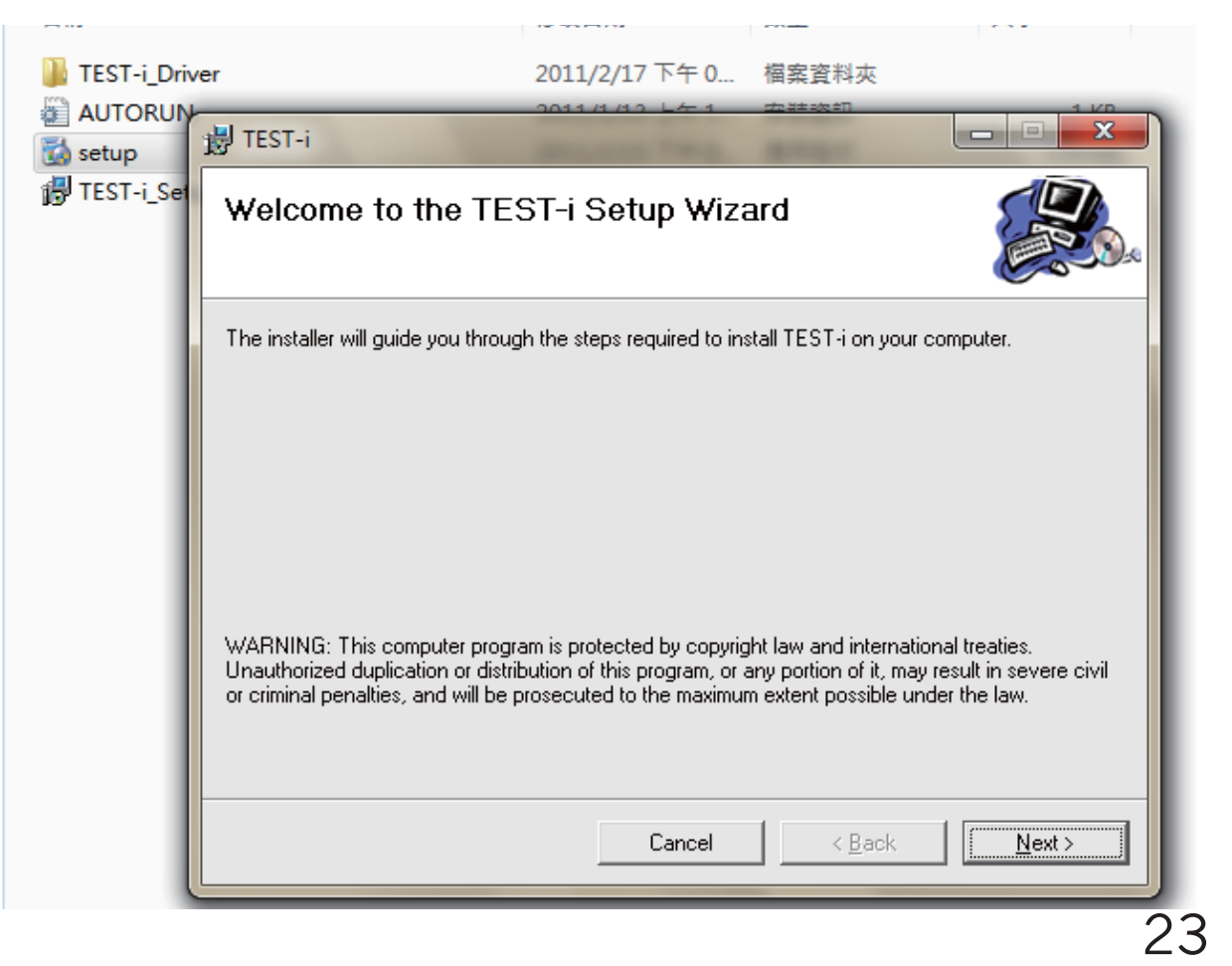

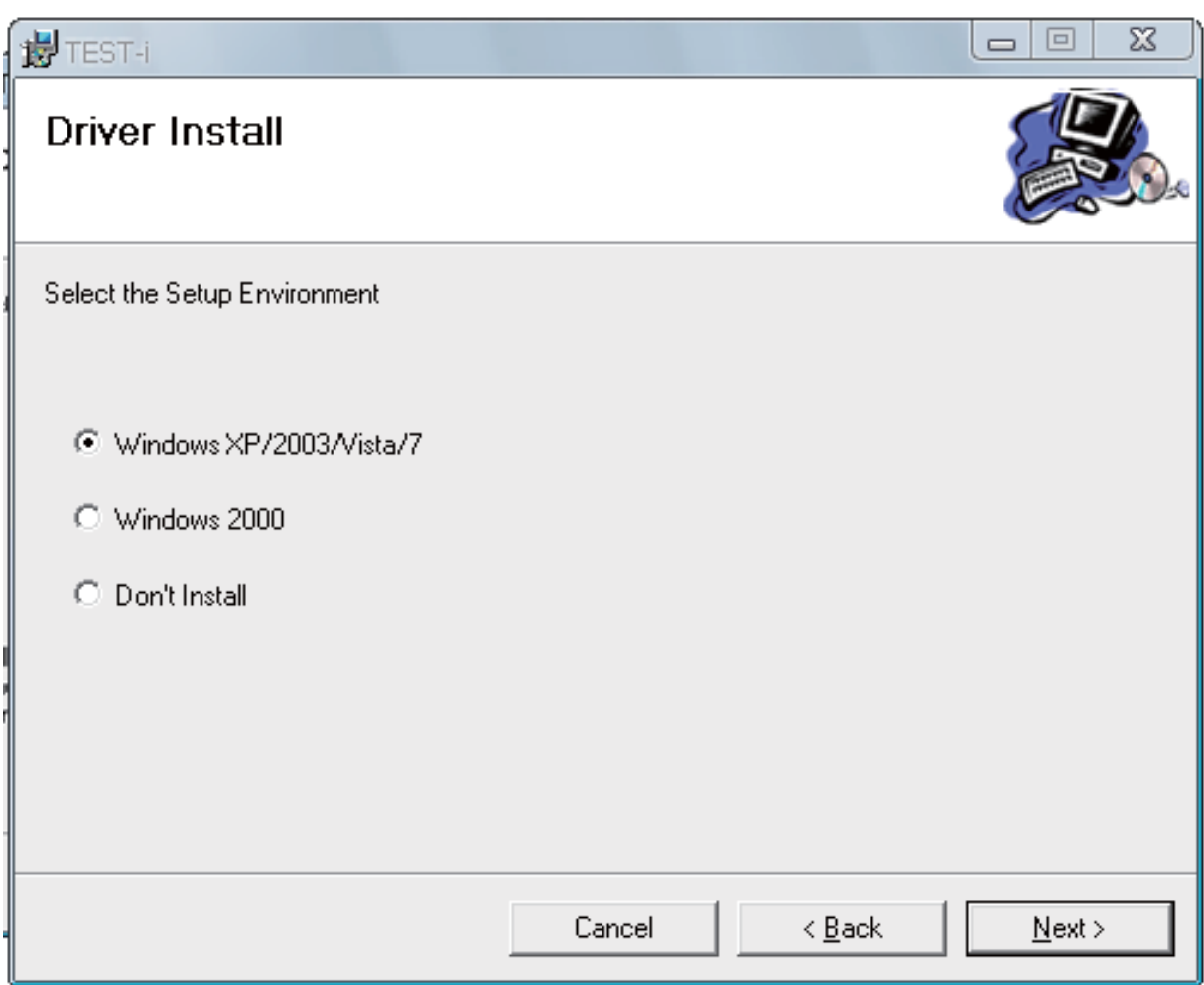

3. Select the destination folder: To install into the default folder, click "Next". You can change the installation folder by inputting or selecting the browse button to choose a different folder.

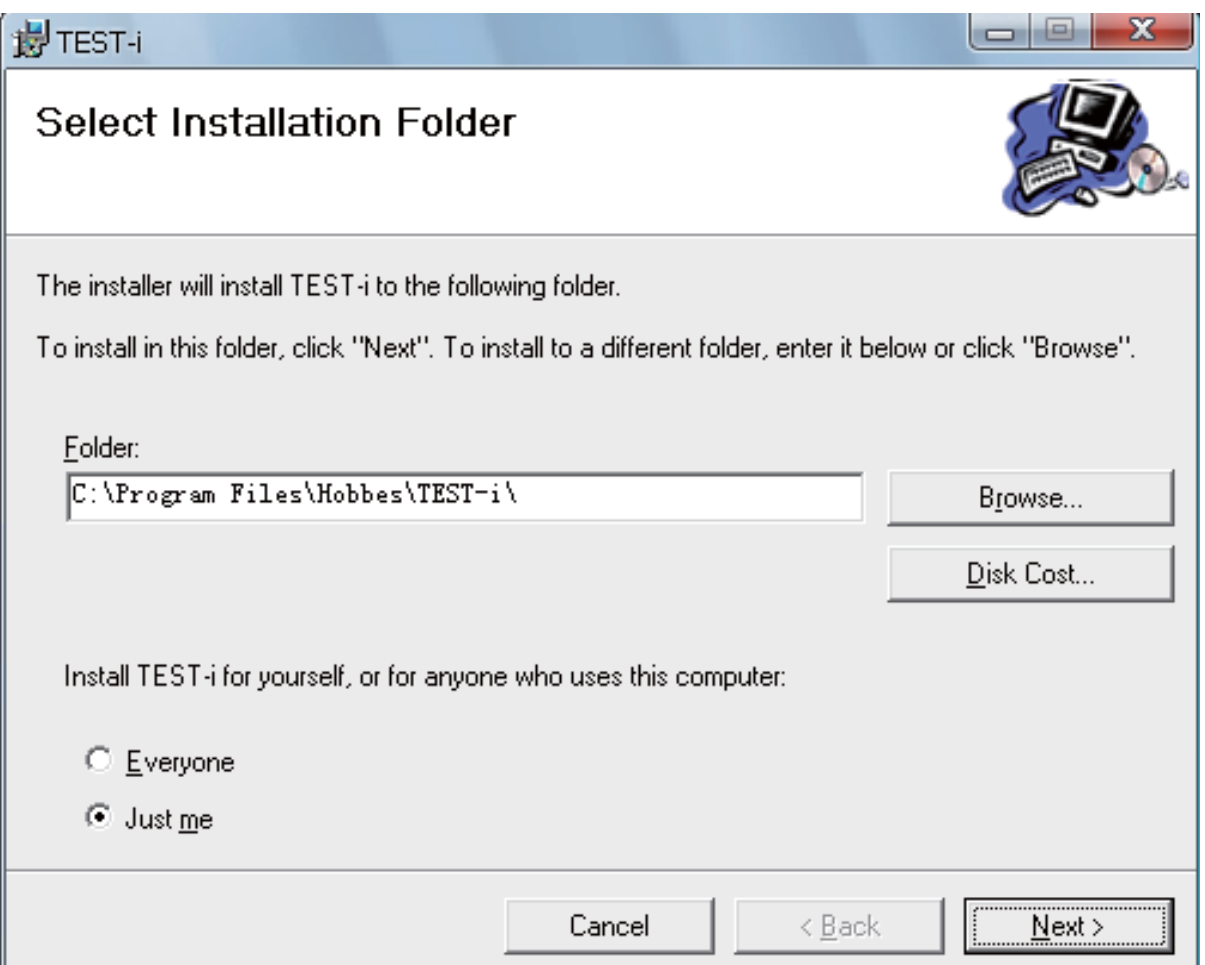

4. To start Installation of the TEST-i device driver  $\rightarrow$  Click "Install"

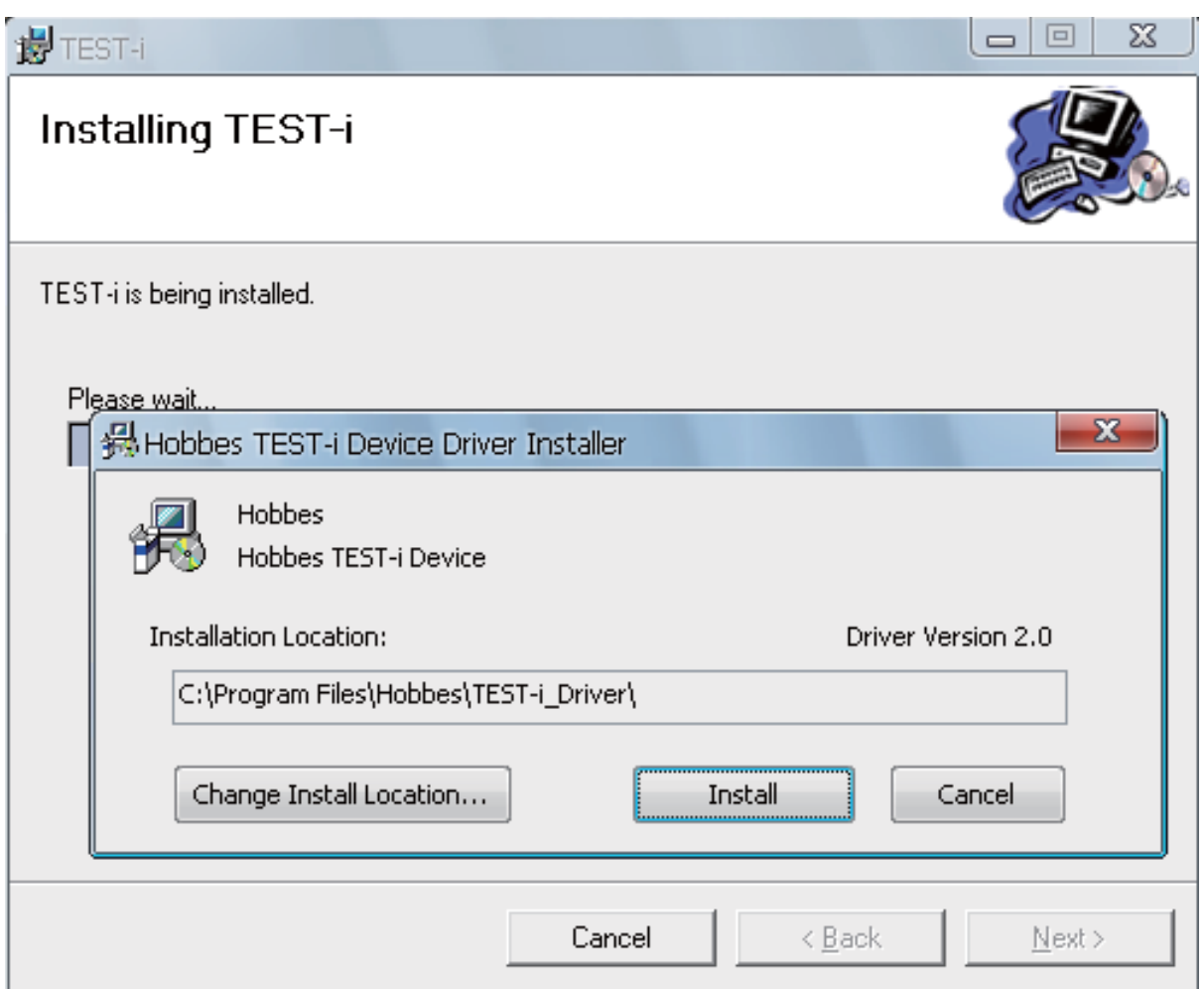

26

5. Device driver is installing(allow the installer to process).

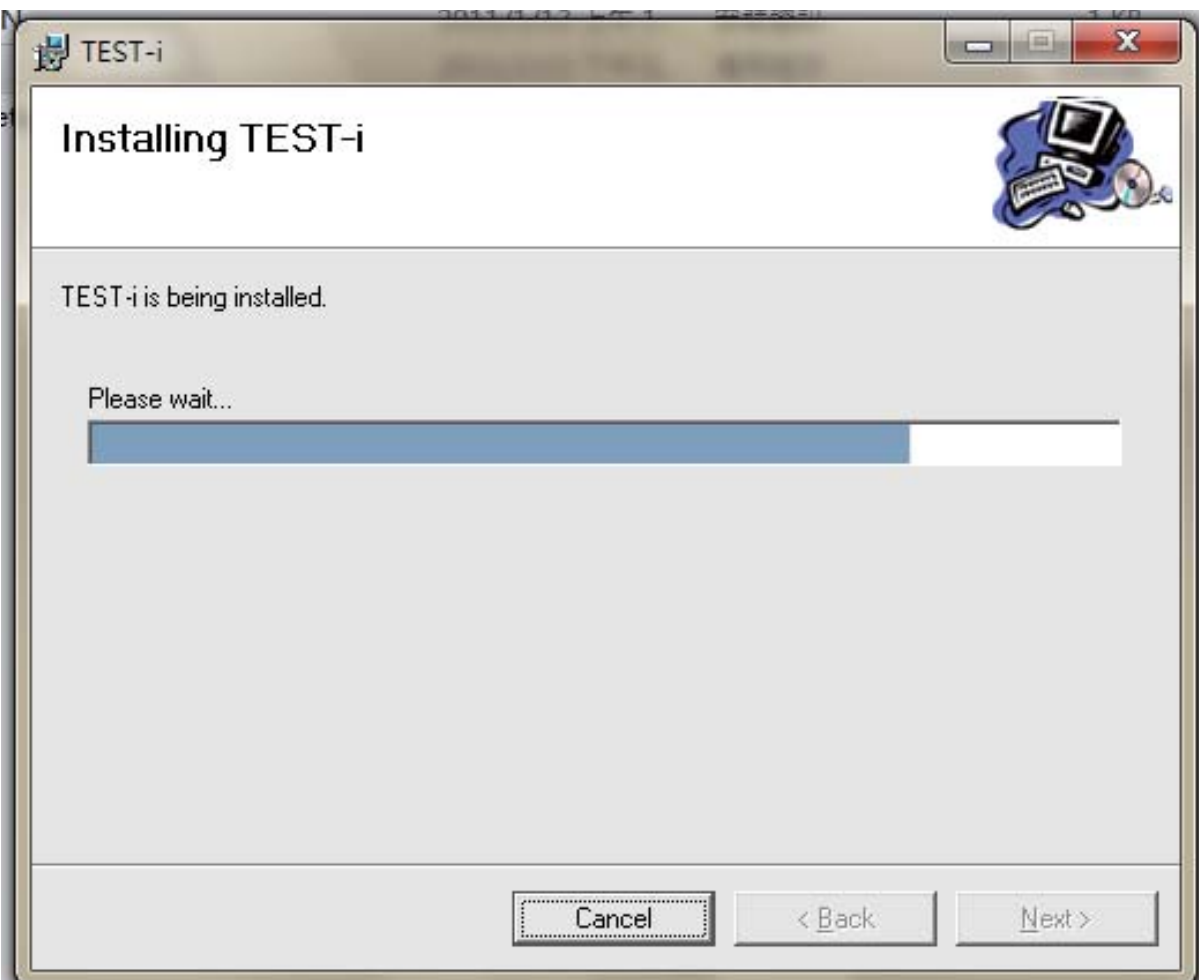

6. If an older version of the driver is detected, the program will ask you to remove the old driver before installing the new one  $\rightarrow$  Click Yes(Y) to uninstall the old driver.

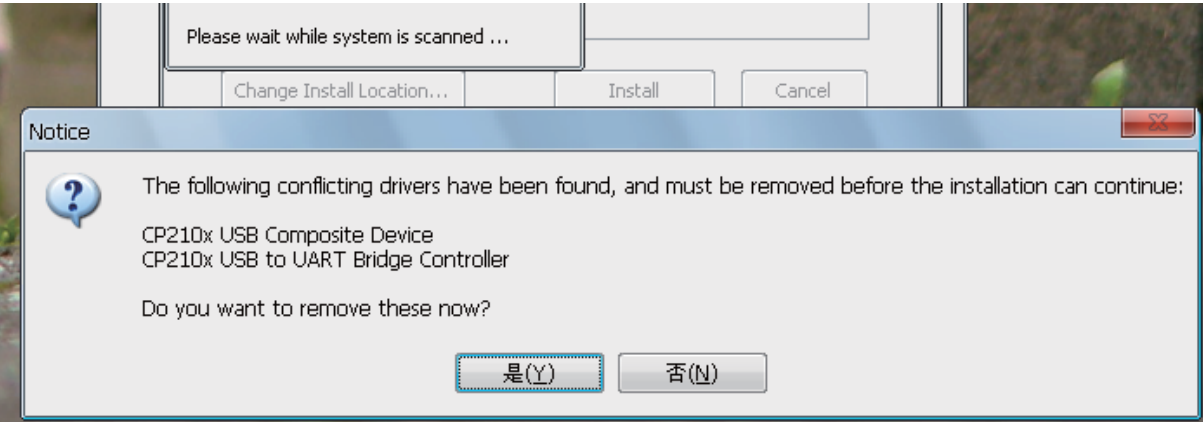

7. When an unsigned driver installation warning is displayed, ignore and press Continue(C)

#### **Hardware Installation**

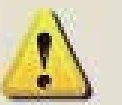

The software you are installing for this hardware:

Hobbes TEST-i

has not passed Windows Logo testing to verify its compatibility with Windows XP. [Tell me why this testing is important.]

Continuing your installation of this software may impair or destabilize the correct operation of your system either immediately or in the future. Microsoft strongly recommends that you stop this installation now and contact the hardware vendor for software that has passed Windows Logo testing.

Continue Anyway

**STOP** Installation

8. After the new driver has been installed, the program will ask you to reboot the system in order to complete the whole installation process. Press Yes(Y) to continue.

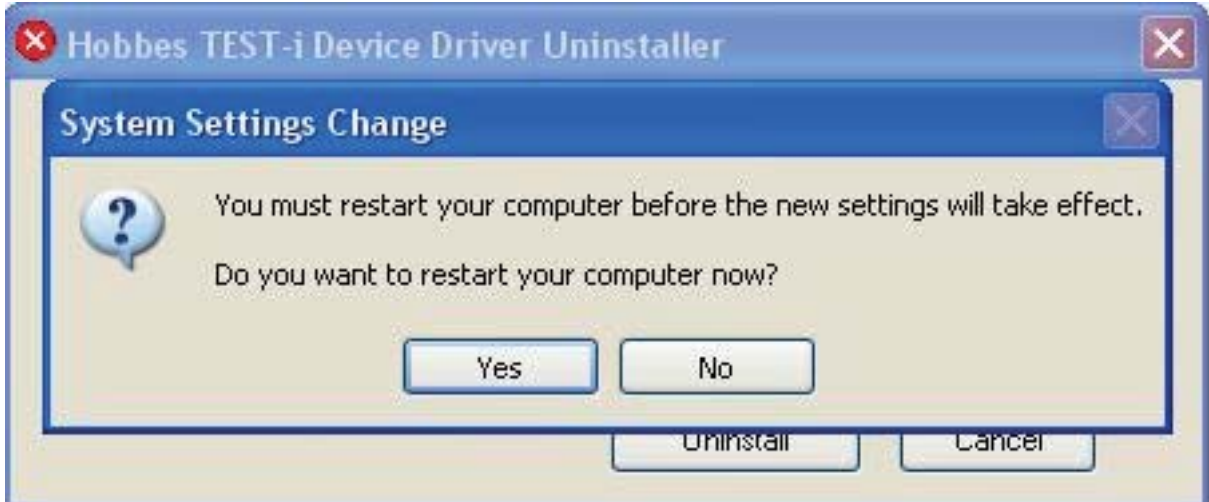

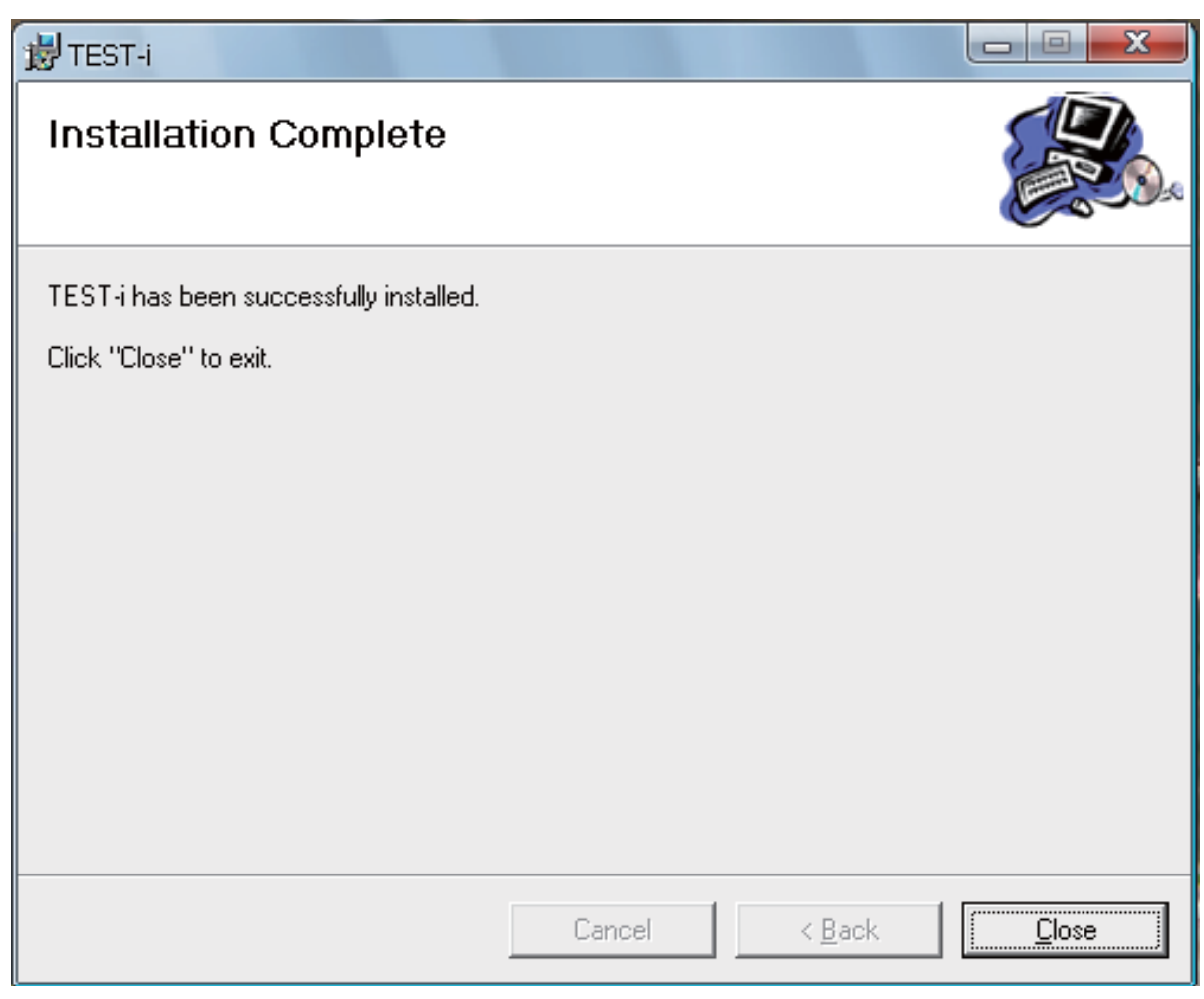

 9. If this is the first time you had installed the device driver, the screen above may appear without having to reboot your computer. Please Click "Close" to exit. After the driver has been successfully installed, a TEST-i icon will display on the Desktop as

TEST-I

 10. If this is not the first time you had installed the device driver, please goes to A) Before Installation steps. 31

## **C) Hardware Connects**

 Environment: Windows 2000, Windows XP, Windows 7, Vista

- 1. Connecting TEST-i via USB cable(included in the package: TEST-i, CD disk and USB cable)
- 2. Connect the USB Cable on the unit and your computers USB Port. The system will automatically detect and search the driver. Select "Installed software automatically" then Click "Next"

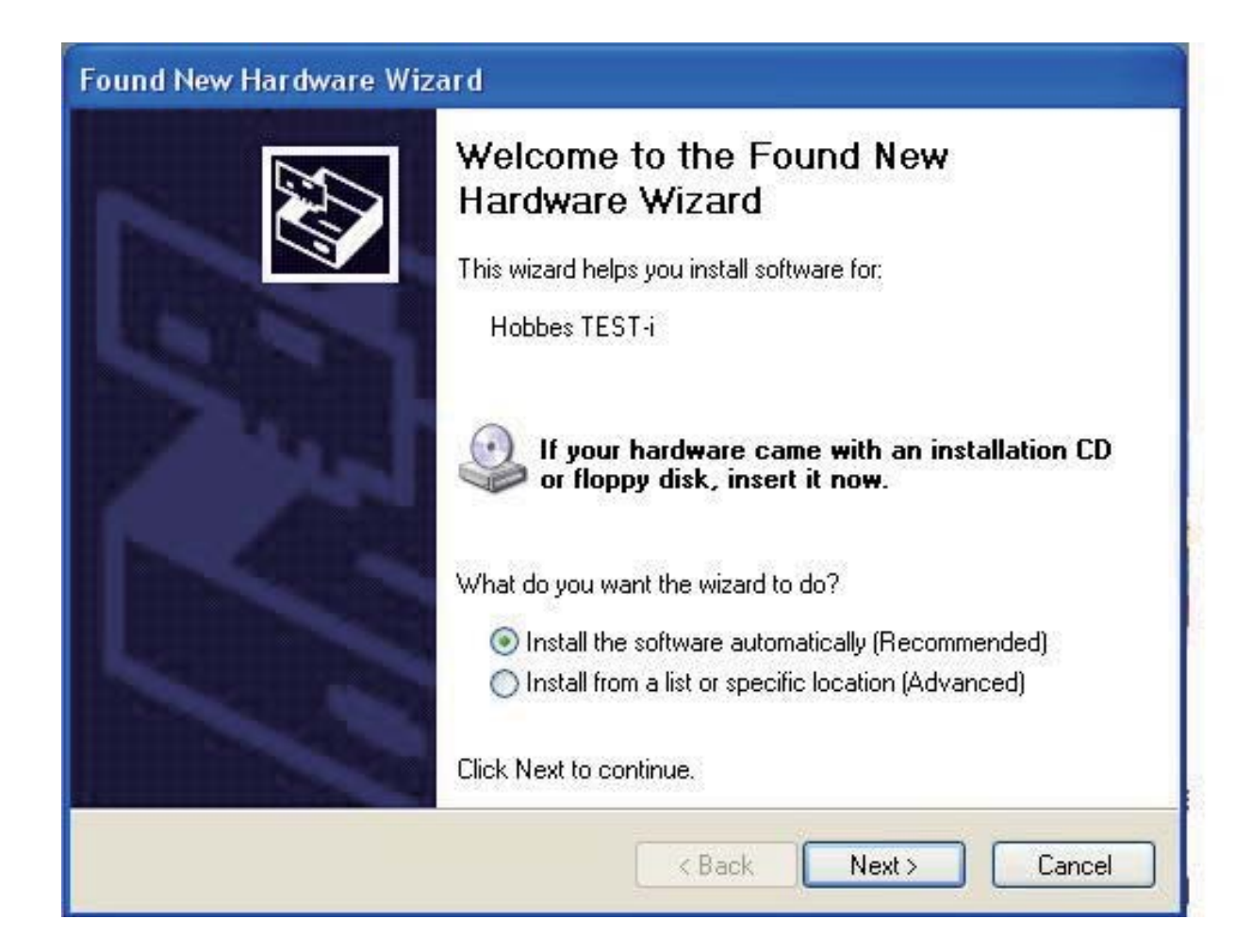

3. When an unsigned driver installation warning is displayed, ignore and press Continue(C)

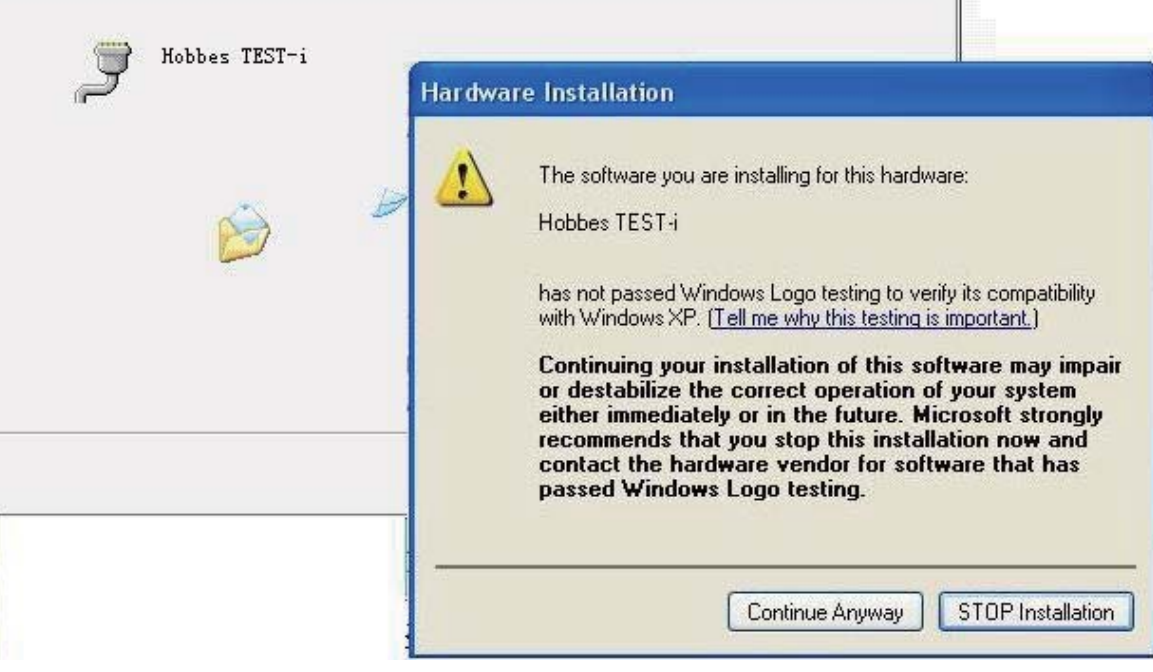

### 4. After the installation process has been completed. Click "Finish" to close the window.

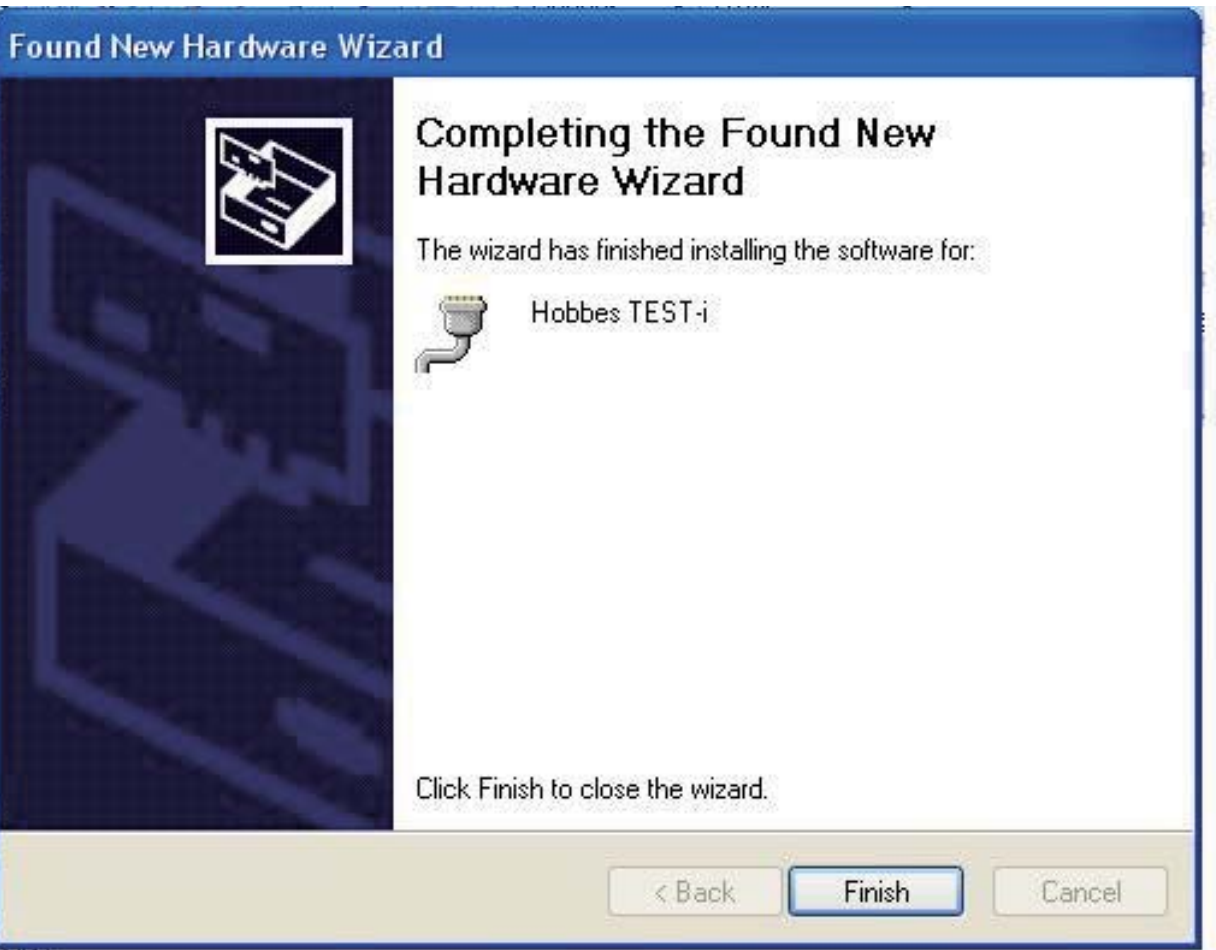

5. Connect TEST-i into computer via USB cable and Click TEST-i icon on the Desktop.

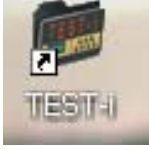

6. TEST-i table will pop up. Toolbar includes Open, Save, Print, Upload, About and Exit. TEST results includes ID, Pin and Pin State.

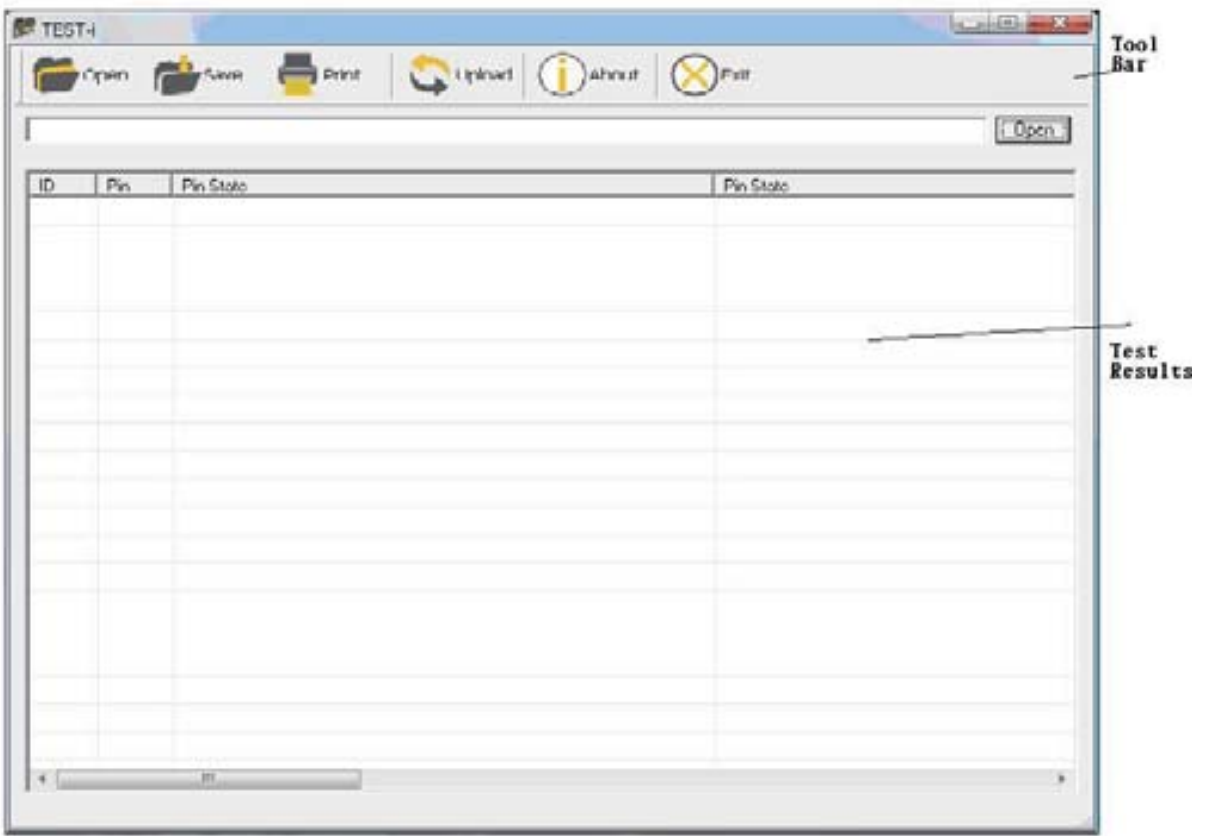

- 7. Toolbar:
- 1) Open: Open the file that has been saved.
- 2) Save: Saving test result.
- 3) Print: Print test result.
- 4) Upload: Upload the data that has been saved on TEST-i.
- 5) About: Indicate current version of Hobbes TEST-i installed.
- 6) Exit: Exit TEST-i.

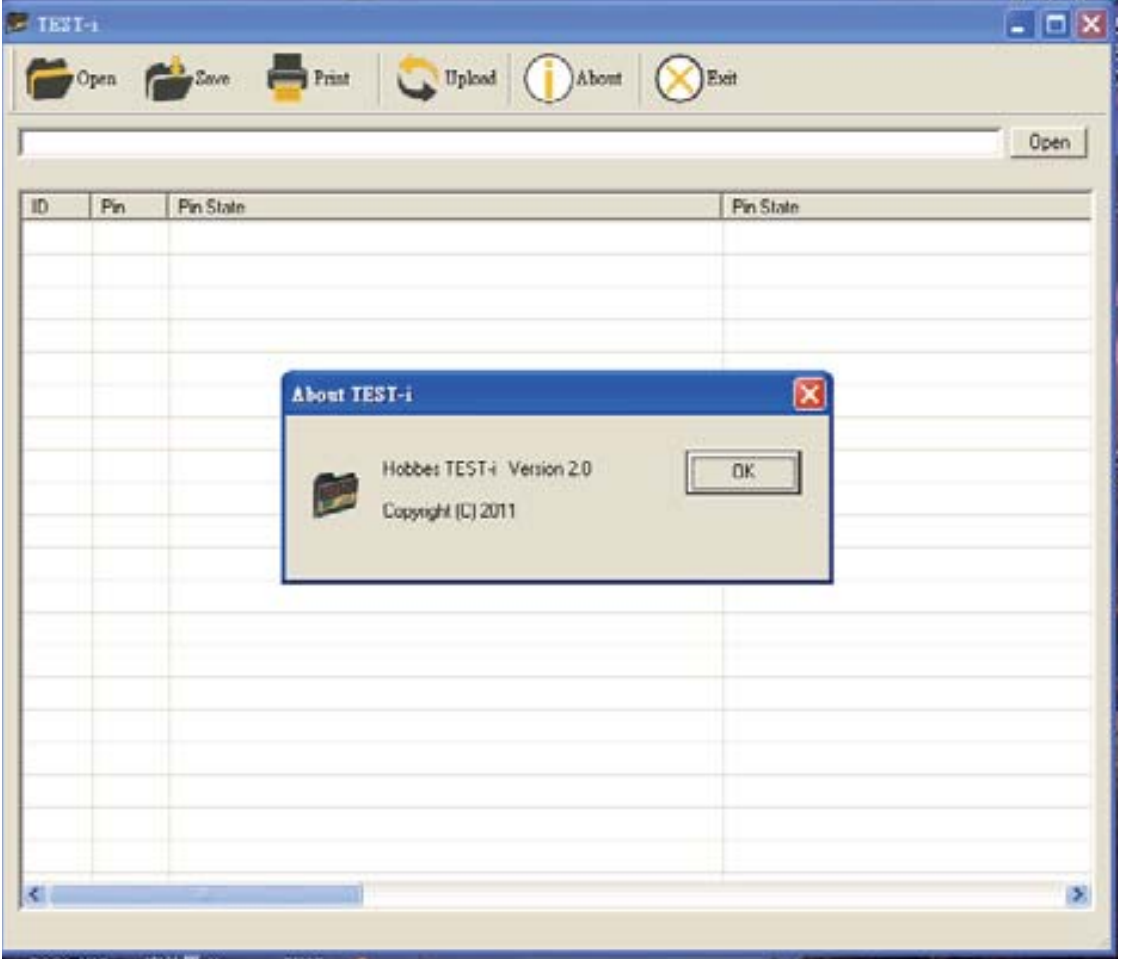

8. TEST result: Includes ID number, Pin number of testing cable, pin to pin status.

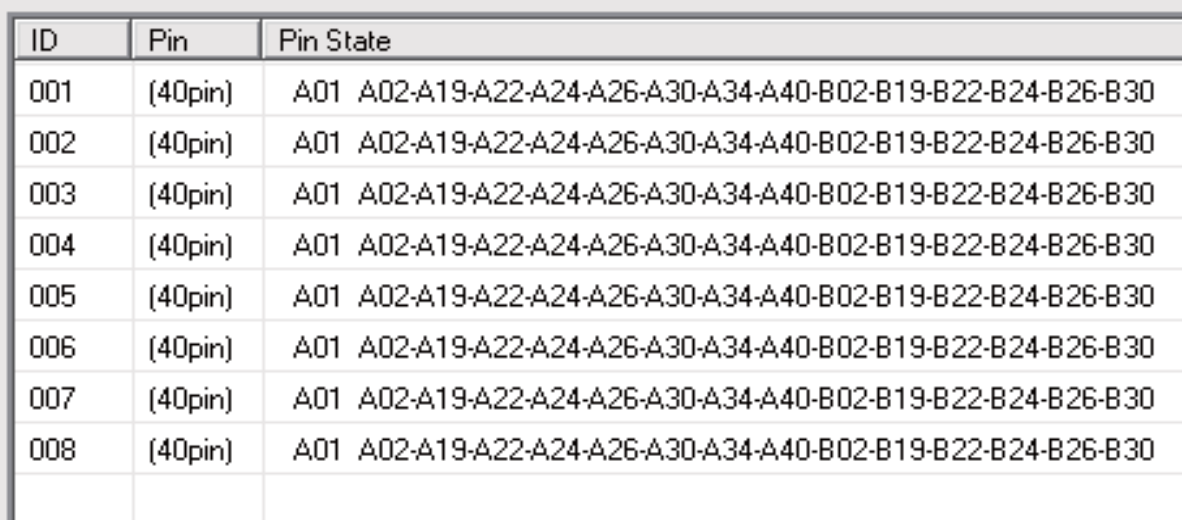

## **Found Problems:**

(X)(Y): shows the number of the referring pin

 $A(X)$  : The cable is broken(no connection); Broken circuit

 $A(X)-B(X)$ : Correct connection(Cable is good)

 $A(X)-A(Y)-B(X) -B(Y)$ : Crossed, shorted.(The connection is shorted; Cable defective)

 $A(X)-B(Y)$ : Mis-wired.(The connection is miswired; Cable defective)

9. Uploading the data  $\rightarrow$  Press the "Upload Data" button.

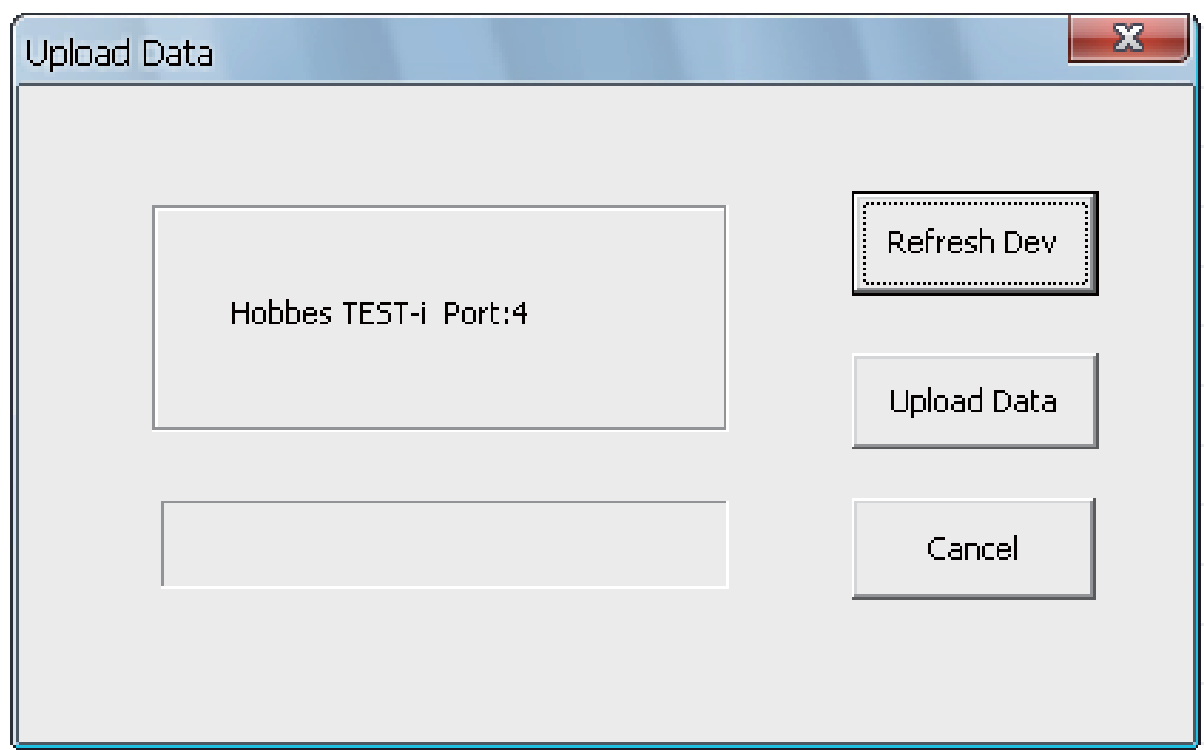

- 1) Refresh Dev: Click "Refresh Dev" to refresh the device once windows can't detect it successfully (make sure device is connected properly and all connections are secure).
- 2) Upload Data: Click "Upload Data" to upload test result to PC.
	- 3) Cancel: Click "Cancel" to exit Upload Data window.

## 10. Clicking "Upload data"  $\rightarrow$  receive success  $\rightarrow$  Ok.

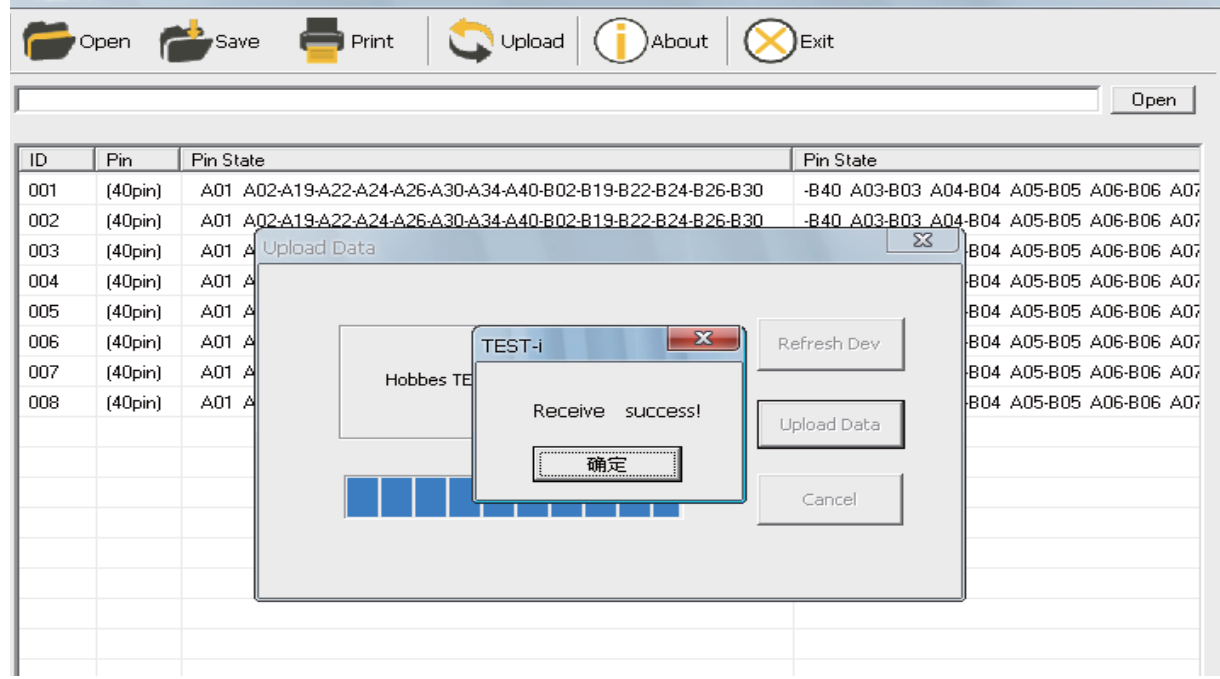

## 11. The test results will display completely.

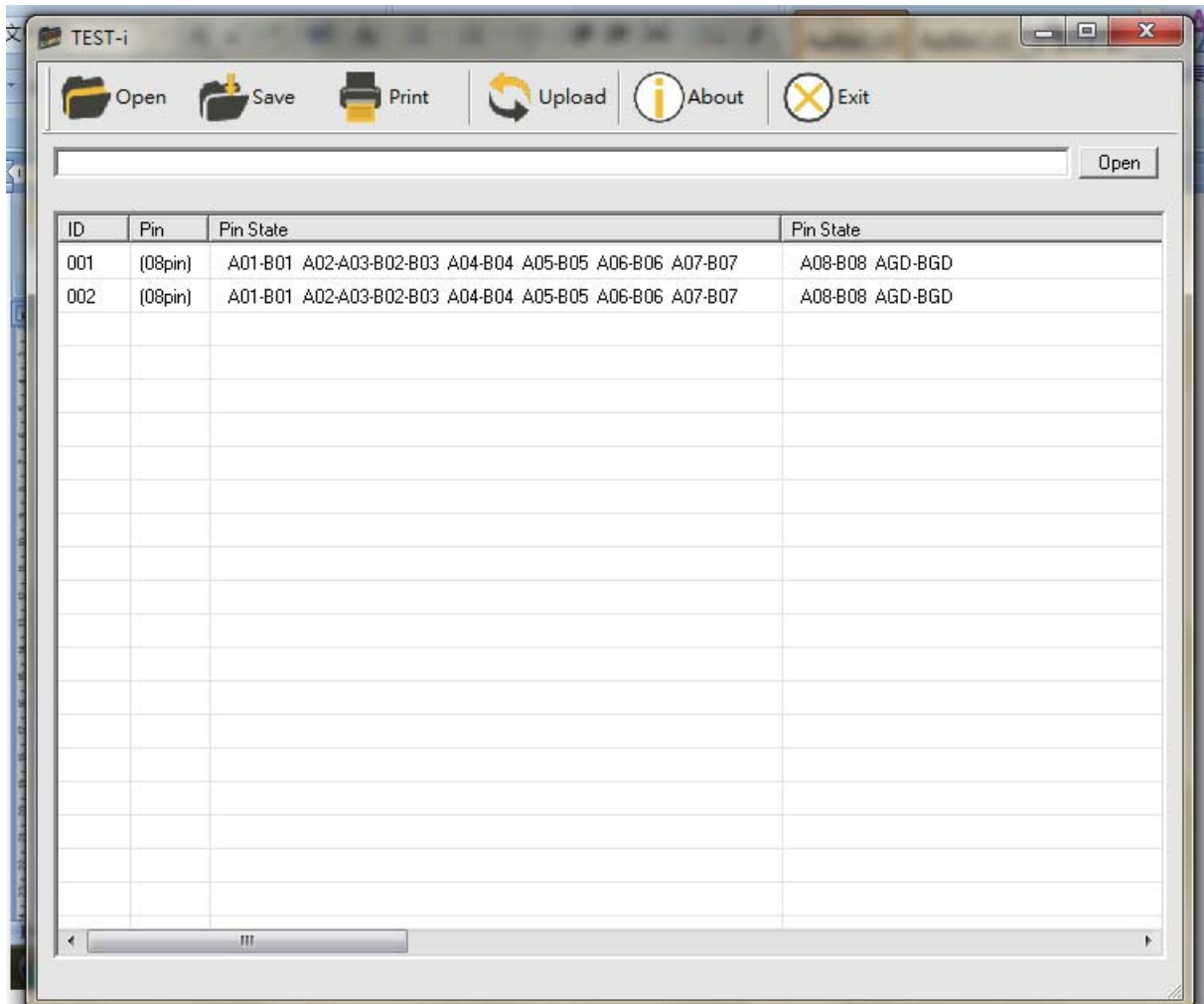

### **D) To Uninstall Driver:**

1. Go to control panel  $\rightarrow$  Add or Remove Programs.

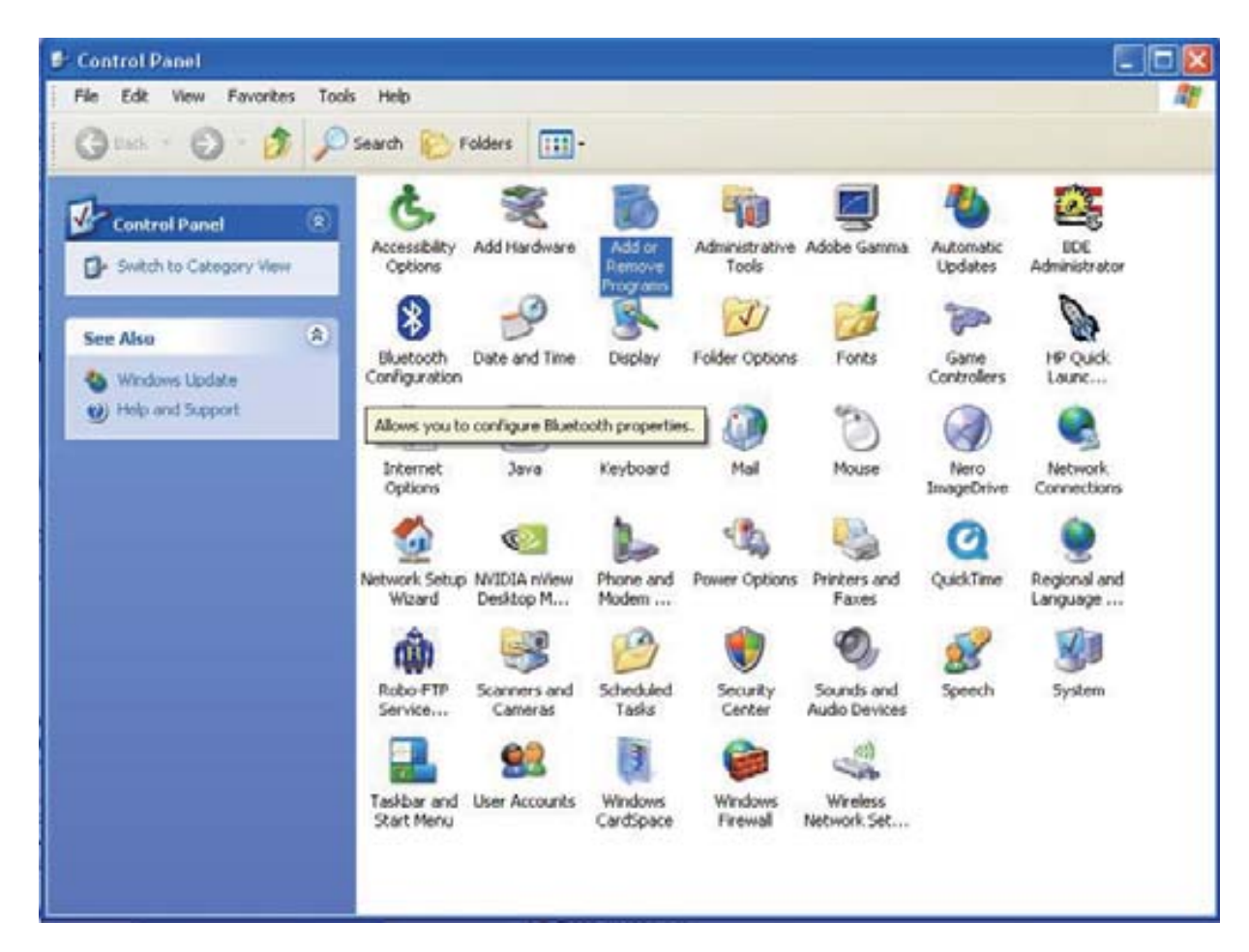

# 2. Remove TEST-i.

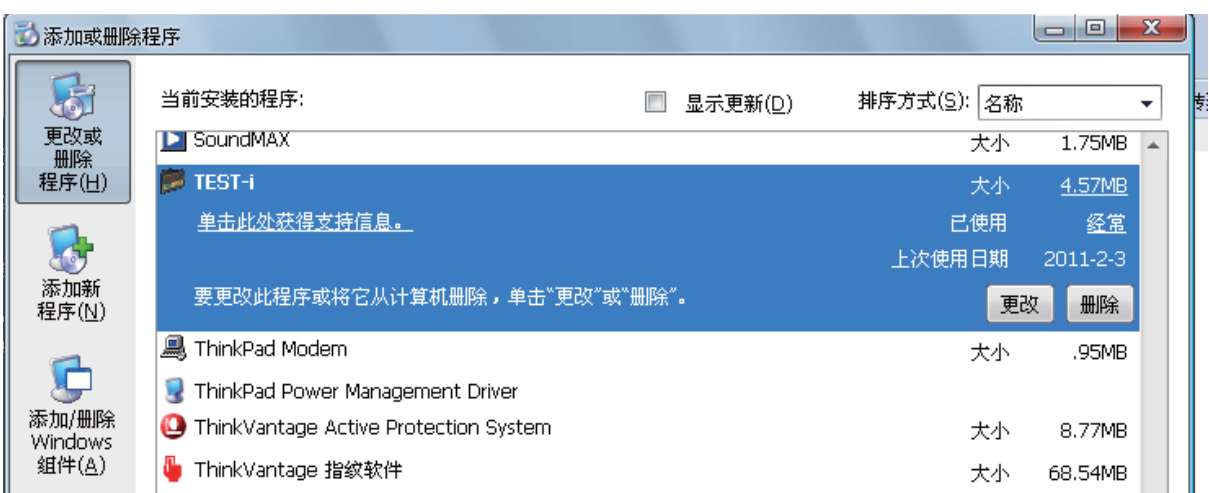

## 3. Uninstall the TEST-i driver.

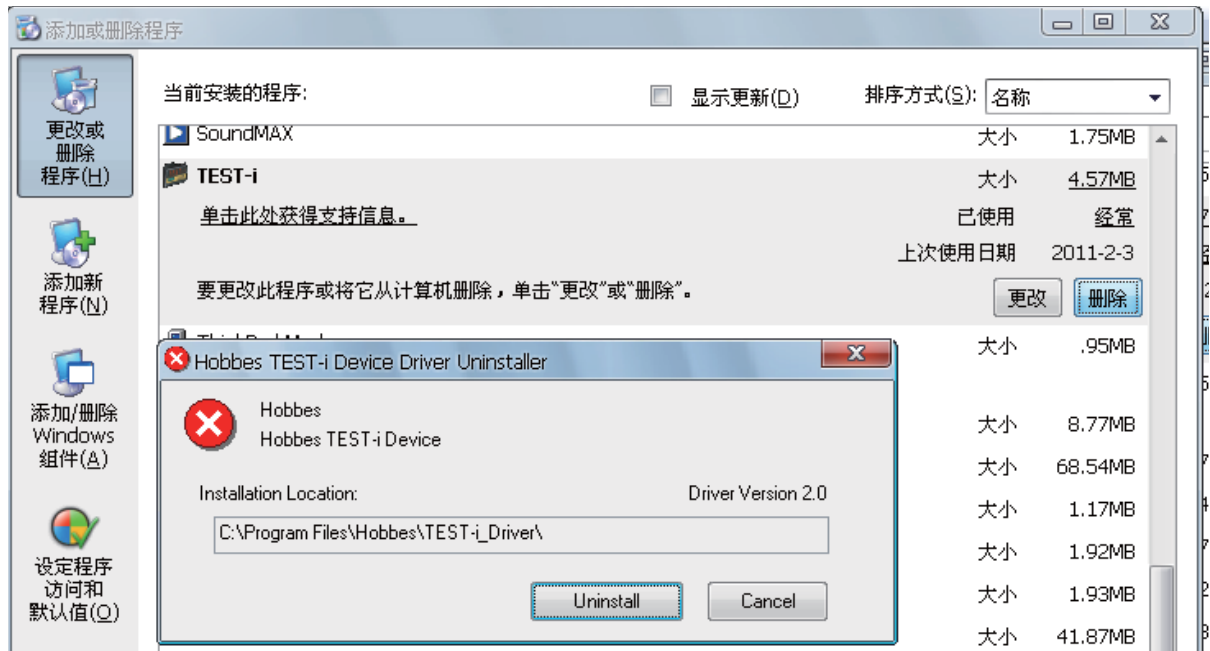

4. Restart the computer after uninstall process→ uninstalled completely.

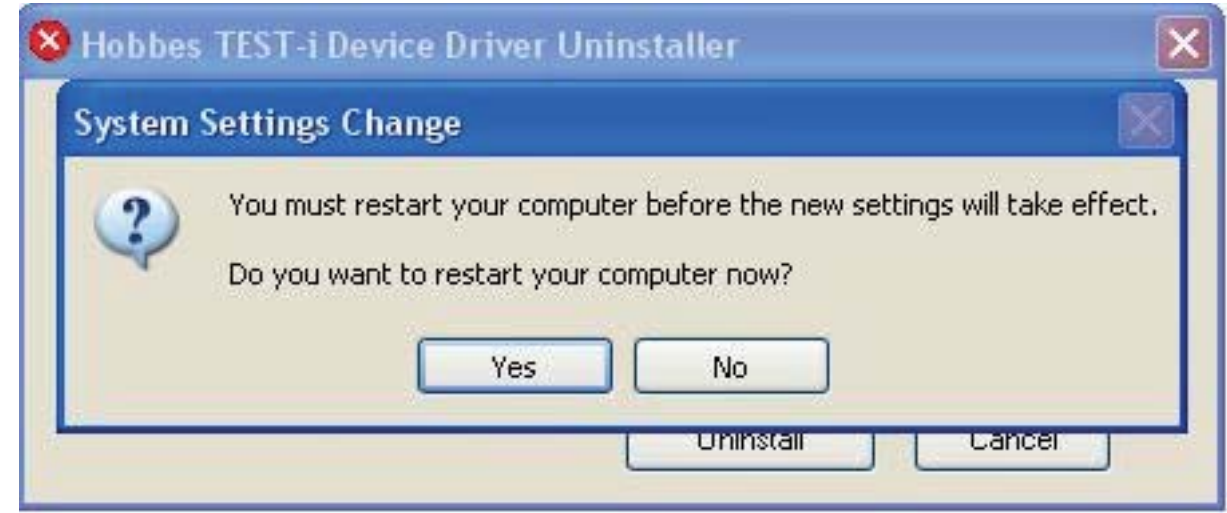

# **Remarks:**

- ‧If the driver was damaged or not installed correctly, please set up TEST-i driver again.
- ‧Also, the driver can be downloaded from Hobbes Webiste(www.hobbes-group.com), goes to service/download.

# **Warning:**

- 1. Please don't connect the tested cable to the same side of the test interface.
- 2. The tester did not test the ground unless the extension test is applied to PC interface test unit together. In this application, the pin 40 means ground.
- 3. If you are going to use the tester in the same place for a long time, the optional power adapter instead of the battery is recommended.

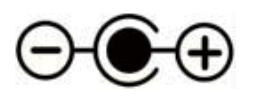

Power: DC 9V 500mA

- 4. Do not attempt to open or disassemble the unit by yourself. You run the risk of voiding the limited warranty. If the product appears to be damaged or does not function properly, please send it to original dealer to obtain warranty service.
- 5. When you test an ultra ATA flat cable(40pins/80 conductors), please be aware of the connector color because you might get the different result.

### **Warranty:**

 The device is guaranteed for one years from the date of original sale. The manufacturer will repair the device free of charge if manufacturer determines the product failed due to manufacture defect. This warranty is only valid if the device is used for its intended purposes only. Manufacturers warranty is voided if the product has been tampered and damaged from misused.

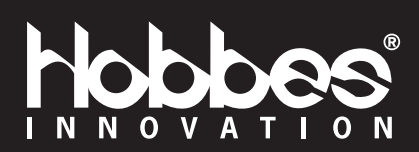